Руководство по настройке и работе с модулем интеграции «Unipos»

Версия 1.2

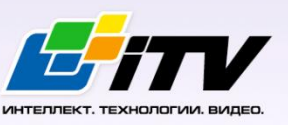

Москва, 2012

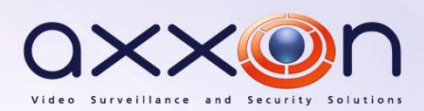

# <span id="page-1-0"></span>**Содержание**

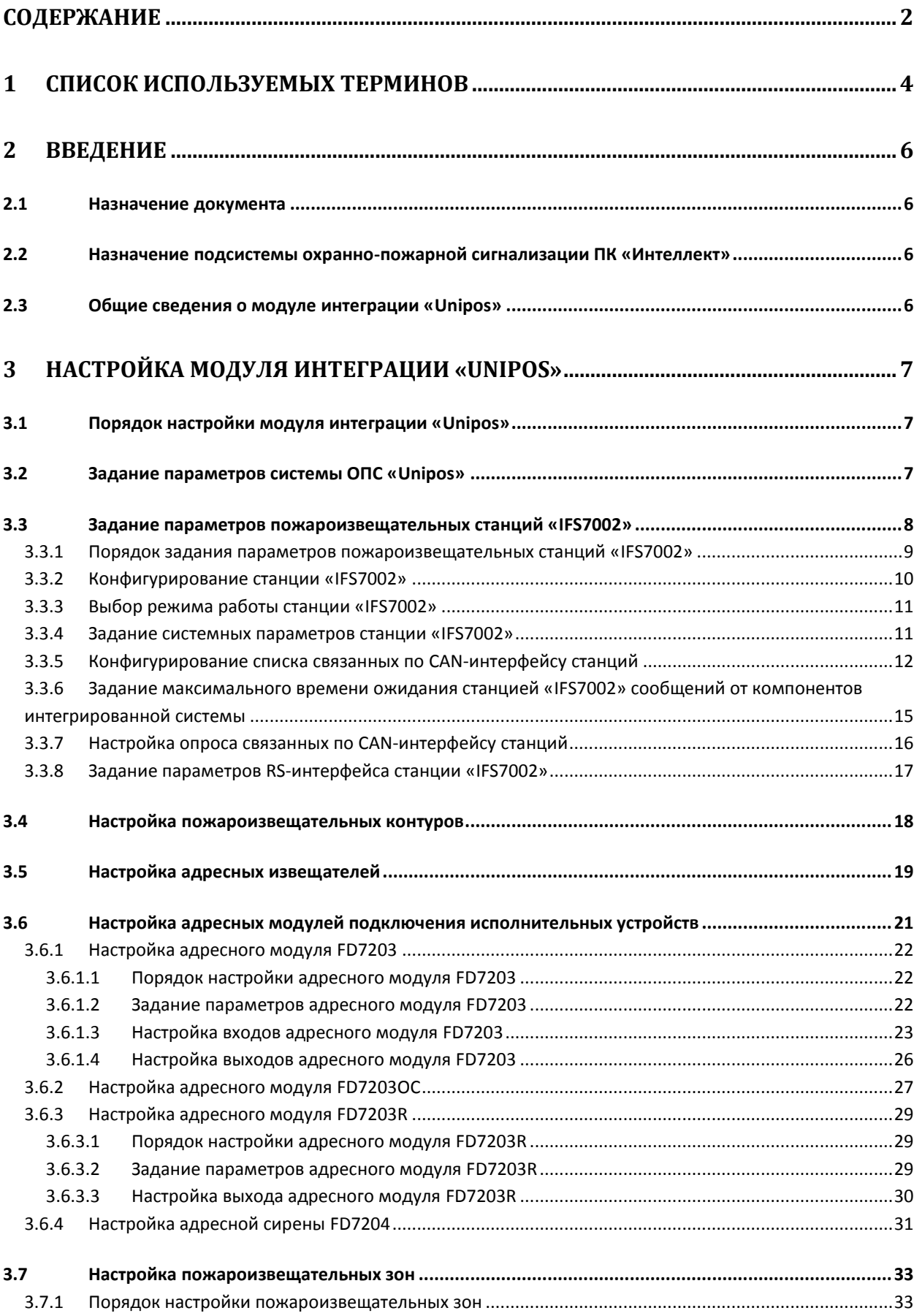

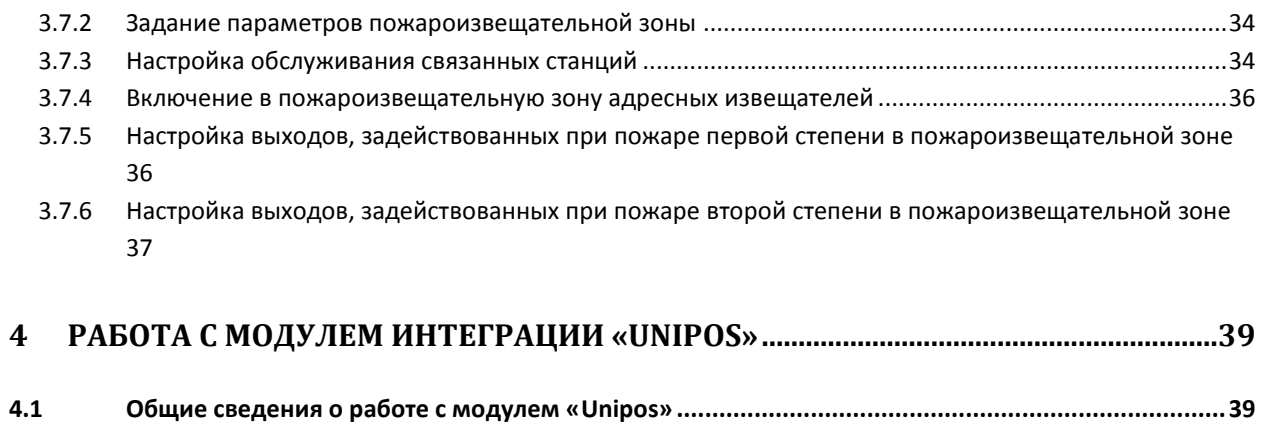

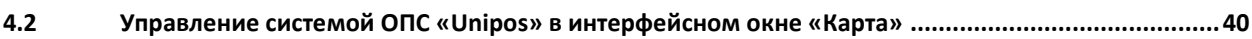

## <span id="page-3-0"></span>**1 Список используемых терминов**

Адресное устройство – устройство, включенное в пожароизвещательный контур, имеющее адрес для коммуникации со станцией. Адресным устройством может быть пожарный извещатель (автоматический или ручной), адаптер или исполнительное устройство.

Время перехода из фазы 1 в фазу 2 – время, которое отводится на проведение каких-либо действий (например, проверки сигнала возгорания), если в пожароизвещательной зоне зарегистрирован Пожар первой степени (фаза 1).

Время разведки – время, которое отводится на проверку сигнала возгорания **Пожар первой степени** в пожароизвещательной зоне.

Инициализация – процесс присвоения адресов адресным устройствам в пожароизвещательных контурах.

Контрольный выход – потенциальный выход для соединения станции с исполнительным устройством, который также позволяют следить за исправностью соединительных проводов.

Пожароизвещательный контур – двухпроводной кабель, предназначенный для подключения адресных устройств: пожарных извещателей (ручных и автоматических), адаптеров и исполнительных устройств.

Пожароизвещательная зона – совокупность выбранных адресных пожарных извещателей (ручных и автоматических), которые в общем случае могут быть расположены на различных участках пожароизвещательного контура.

Пожар первой степени – фаза (1), которая активируется на станции при срабатывании автоматических пожарных извещателей. Продолжается до истечения времени перехода из фазы 1 в фазу 2. Игнорируется в случае, если выбран режим работы станции **Ночь**.

Пожар второй степени – фаза (2), которая активируется на станции в следующих случаях:

- 1. по истечении времени перехода из фазы 1 в фазу 2;
- 2. если были задействованы ручные пожарные извещатели;
- 3. если были задействованы ручные и/или автоматические пожарные извещатели при режиме работы станции **Ночь**.

Режим **День** – режим работы станции *IFS7002*, в котором при срабатывании пожарных извещателей на станции могут быть активированы фаза 1 и фаза 2.

Режим **Ночь** – режим работы станции *IFS7002*, в котором при срабатывании пожарных извещателей на станции автоматически активируется фаза 2. Фаза 1 игнорируется.

Режим **Совпадение** – режим пожароизвещательной зоны, при котором для активации на станции состояния **Пожар первой степени** требуется переход в тревожное состояние двух и более пожарных извещателей этой зоны.

Релейный выход – беспотенциальный выход для соединения станции с исполнительным устройством, который не позволяют следить за исправностью соединительных проводов. Силовой контур – двухпроводное подключение, предназначенное для питания адресных исполнительных устройств, энергопотребление которых превышает возможности пожароизвещательных контуров, к которым они подключены.

Станция – пожароизвещательная станция *IFS7002*. Предназначена для управления адресными устройствами: извещателями, адаптерами и исполнительными устройствами.

## <span id="page-5-0"></span>**2 Введение**

## <span id="page-5-1"></span>**2.1 Назначение документа**

Документ *Руководство по настройке и работе с модулем интеграции Unipos* является справочно-информационным пособием и предназначен для специалистов по настройке и операторов модуля *Unipos*. Данный модуль входит в состав подсистемы охранно-пожарной сигнализации, реализованной на основе программного комплекса *Интеллект*.

В данном Руководстве представлены следующие материалы:

- 1. общие сведения о модуле интеграции *Unipos*;
- 2. настройка модуля интеграции *Unipos*;
- 3. работа с модулем интеграции *Unipos*.

## <span id="page-5-2"></span>**2.2 Назначение подсистемы охранно-пожарной сигнализации ПК «Интеллект»**

Подсистема охранно-пожарной сигнализации (ОПС) ПК *Интеллект* выполняет следующие функции:

- 1. обработка информации, поступающей от охранных панелей, тревожных датчиков, сенсоров и прочих средств извещения;
- 2. управление исполнительными устройствами средствами звукового и светового оповещения и пр.

Подсистема ОПС состоит из программной и аппаратной частей. В случае построения крупной подсистемы ОПС роль ее аппаратной части играет система ОПС другого производителя, интегрированная в ПК *Интеллект*. Программная часть подсистемы ОПС состоит из модулей интеграции, которые обеспечивают настройку взаимодействия ПК *Интеллект* и аппаратной части.

*Примечание. Модуль интеграции Unipos обеспечивает также конфигурирование аппаратной части.*

## <span id="page-5-3"></span>**2.3 Общие сведения о модуле интеграции «Unipos»**

Модуль интеграции *Unipos* является компонентом подсистемы ОПС, реализованной на базе ПК *Интеллект*, и предназначен для выполнения следующих функций:

- 1. конфигурирование системы *ОПС Unipos* (производитель Unipos, Inc.);
- 2. обеспечение взаимодействия *ОПС Unipos* с ПК *Интеллект* (мониторинг, управление).

*Примечание. Подробные сведения о системе ОПС Unipos приведены в официальной справочной документации по данной системе.* 

Перед настройкой модуля интеграции *Unipos* необходимо выполнить следующие действия:

- 1. Установить аппаратные средства *ОПС Unipos* на охраняемый объект
- 2. Инициализировать адресные устройства, включенные в пожароизвещательные контуры *ОПС Unipos* (см. справочную документацию по системе *ОПС Unipos*)

## <span id="page-6-0"></span>**3 Настройка модуля интеграции «Unipos»**

## <span id="page-6-1"></span>**3.1 Порядок настройки модуля интеграции «Unipos»**

Настройка модуля интеграции *Unipos* производится в следующей последовательности:

- 1. Задать параметры системы *ОПС Unipos;*
- 2. Задать параметры пожароизвещательных станций *IFS7002;*
- 3. Настроить пожароизвещательные контуры;
- 4. Настроить адресные извещатели;
- 5. Настроить адресные модули подключения исполнительных устройств;
- 6. Настроить пожароизвещательные зоны.

## <span id="page-6-2"></span>**3.2 Задание параметров системы ОПС «Unipos»**

Задание параметров системы *ОПС Unipos* производится на панели настройки объекта **ОПС "Unipos" 7002**. Данный объект регистрируется на базе объекта **Компьютер** на вкладке **Оборудование** диалогового окна **Настройка системы** (Рис. [3.2-1\)](#page-6-3).

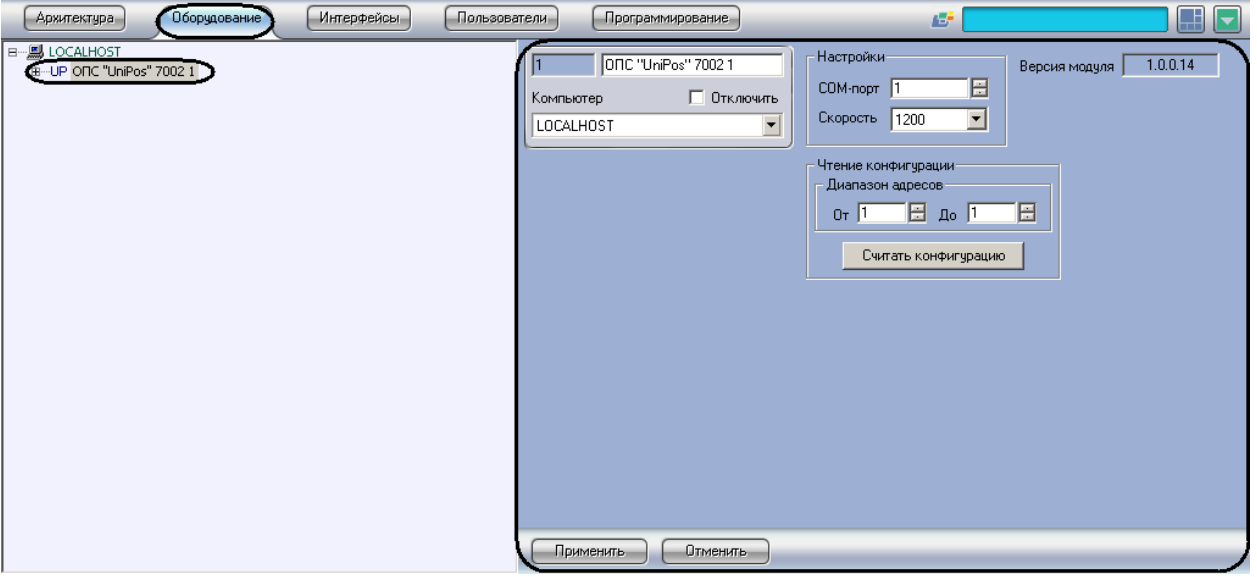

**Рис. 3.2-1 Объект ОПС "Unipos" 7002**

<span id="page-6-3"></span>Задание параметров системы *ОПС Unipos* производится следующим образом:

1. Перейти на панель настройки объекта **ОПС "Unipos" 7002** (Рис. [3.2-2\)](#page-7-1).

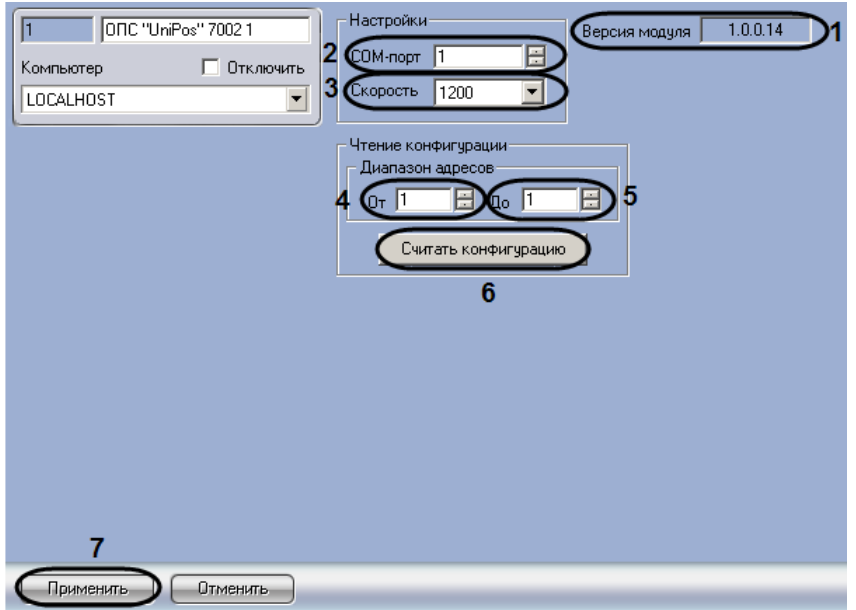

**Рис. 3.2-2 Задание параметров системы ОПС Unipos**

<span id="page-7-1"></span>*Примечание. В поле Версия модуля отображается версия модуля интеграции Unipos (см. [Рис.](#page-7-1)  [3.2-2\)](#page-7-1).*

- 2. В поле **COM-порт** ввести с помощью кнопок **вверх-вниз** номер COM-порта Сервера *Интеллект*, используемого для подключения к *ОПС Unipos* через выбранную пожароизвещательную станцию *IFS7002* (см. Рис. [3.2-2,](#page-7-1) **2**).
- 3. Из раскрывающегося списка **Скорость** выбрать скорость передачи данных по протоколу RS232 между Сервером *Интеллект* и подключенной пожароизвещательной станцией *IFS7002* (см. Рис. [3.2-2,](#page-7-1) **3**).
- 4. Считать конфигурацию предварительно инициализированной системы *ОПС Unipos*. Для этого ввести с помощью кнопок **вверх-вниз** в поля **От** и **До** диапазон адресов компонентов *ОПС Unipos* (см. Рис. [3.2-2,](#page-7-1) **4-5**).
- 5. Нажать кнопку **Считать конфигурацию** (см. Рис. [3.2-2,](#page-7-1) **6**).
- 6. В результате выполнения операции будут созданы и настроены объекты ПК *Интеллект*, соответствующие компонентам *ОПС Unipos* в заданном диапазоне адресов.
- 7. Для сохранения внесенных изменений нажать кнопку **Применить** (см. Рис. [3.2-2,](#page-7-1) **7**).

Задание параметров системы *ОПС Unipos* завершено.

### <span id="page-7-0"></span>**3.3 Задание параметров пожароизвещательных станций «IFS7002»**

Пожароизвещательная станция *IFS7002* предназначена для работы с адресными автоматическими и ручными пожарными извещателями. Станция также управляет адресными исполнительными устройствами, подключенными к пожароизвещательному контуру. Для включения внешних исполнительных устройств станция имеет выходы:

- 1. 2 контрольных;
- 2. 1 релейный.

Для связи с внешними устройствами используются следующие интерфейсы:

- 1. CAN;
- 2. RS232.

*Примечание. Подробные сведения по организации связи в ОПС Unipos приведены в официальной справочной документации по данной системе.*

## <span id="page-8-0"></span>3.3.1 **Порядок задания параметров пожароизвещательных станций «IFS7002»**

Задание параметров пожароизвещательной станции *IFS7002*, входящей в состав *ОПС Unipos*, производится на панели настройки объекта **IFS7002**. Данный объект создается на базе объекта **ОПС "Unipos" 7002** на вкладке **Оборудование** диалогового окна **Настройка системы** (Рис. [3.3-1\)](#page-8-1).

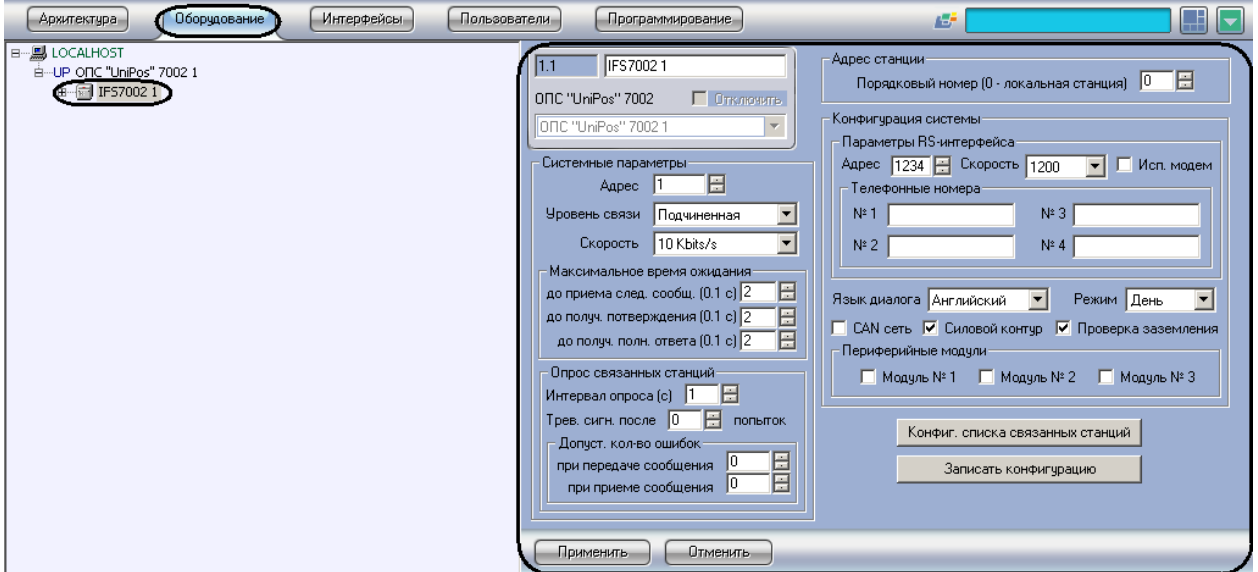

#### **Рис. 3.3-1 Объект IFS7002**

<span id="page-8-1"></span>Создание и настройка объектов **IFS7002** производится автоматически в результате чтения конфигурации *ОПС Unipos* (см. раздел *[Задание параметров](#page-6-2) системы ОПС* «*Unipos*»»). Существует возможность изменять настройки станции *IFS7002* на панели настройки одноименного объекта.

Задание параметров пожароизвещательной станции *IFS7002* производится в следующем порядке:

- 1. Настроить конфигурацию станции;
- 2. Выбрать режим работы станции;
- 3. Задать системные параметры станции;
- 4. Сконфигурировать список связанных по CAN-интерфейсу станций;
- 5. Задать максимальное время ожидания станцией сообщений от компонентов интегрированной системы (ПК *Интеллект*, компонентов *ОПС Unipos*);
- 6. Настроить опрос связанных по CAN-интерфейсу станций;
- 7. Задать параметры RS-интерфейса станции *IFS7002;*
- 8. Повторить шаги 1-8 для всех требуемых станций *IFS7002.*

### *Внимание!*

*Кнопки Применить на панелях настройки объектов ОПС Unipos служат для сохранения настроек во внутренней базе данных ПК Интеллект. Для применения настроек на станции следует использовать кнопку Записать конфигурацию (см. Рис. [3.3-1\)](#page-8-1).*

*Применение настроек на станции может занимать продолжительное время. В связи с этим рекомендуется сначала сохранить все изменения конфигурации ОПС Unipos в базе данных ПК Интеллект, после чего применить сохраненные настройки на станции.*

### <span id="page-9-0"></span>3.3.2 **Конфигурирование станции «IFS7002»**

Для станции *IFS7002* задаются следующие конфигурационные настройки:

- 1. язык интерфейса станции;
- 2. состояние поддержки CAN-интерфейса на станции (**включена**/**выключена**);
- 3. состояние силового контура, подключенного к станции (**включен**/**выключен**);
- 4. состояние функции проверки заземления кабелей, подключенных к станции (**включена**/**выключена**);
- 5. наличие дополнительных периферийных модулей, подключенных к станции.

Настройка конфигурации станции *IFS7002* производится следующим образом:

1. Перейти на панель настройки объекта **IFS7002** (Рис. [3.3-2\)](#page-9-1).

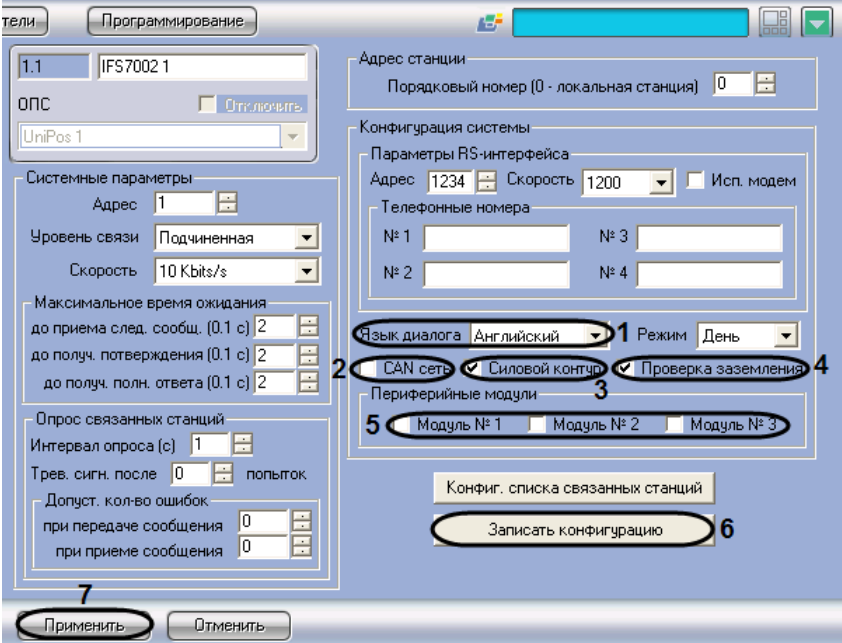

**Рис. 3.3-2 Конфигурирование станции IFS7002**

- <span id="page-9-1"></span>2. Из раскрывающегося списка **Язык диалога** выбрать требуемый язык интерфейса станции *IFS7002* (см. Рис. [3.3-2,](#page-9-1) **1**).
- 3. Для включения поддержки CAN-интерфейса на станции установить флажок **CAN сеть** (см. Рис. [3.3-2,](#page-9-1) **2**).
- 4. Для включения силового контура, подключенного к станции, установить флажок **Силовой контур** (см. Рис. [3.3-2,](#page-9-1) **3**).
- 5. Для включения проверки заземления кабелей, подключенных к станции, установить флажок **Проверка заземления** (см. Рис. [3.3-2,](#page-9-1) **4**).
- 6. Для включения периферийных модулей, подключенных к станции, установить флажок напротив номера соответствующего модуля (см. Рис. [3.3-2,](#page-9-1) **5**).

*Примечание. Данная настройка актуальна в случае, если к станции подключен хотя бы один периферийный модуль.*

7. Для применения настроек на станции нажать кнопку **Записать конфигурацию** (см[. Рис.](#page-9-1)  [3.3-2,](#page-9-1) **6**).

8. Для сохранения настроек во внутренней базе данных ПК *Интеллект* нажать кнопку **Применить** (см. Рис. [3.3-2,](#page-9-1) **7**).

Конфигурирование станции *IFS7002* завершено.

### <span id="page-10-0"></span>3.3.3 **Выбор режима работы станции «IFS7002»**

Станция *IFS7002* поддерживает следующие режимы работы:

- 1. **День**;
- 2. **Ночь**.

Выбор режим работы станции производится следующим образом:

1. Перейти на панель настройки объекта **IFS7002** (Рис. [3.3-3\)](#page-10-2).

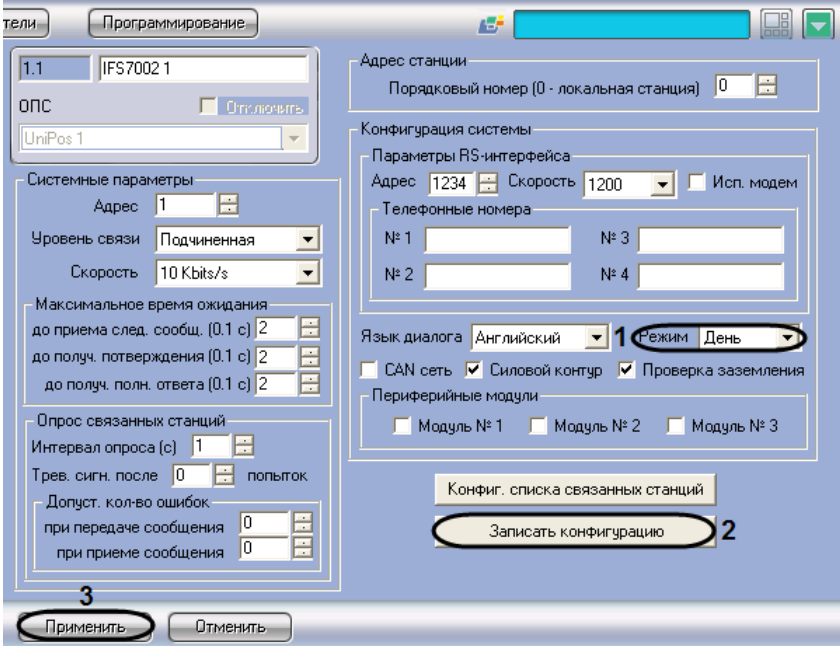

**Рис. 3.3-3 Выбор режима работы станции IFS7002**

- <span id="page-10-2"></span>2. Из раскрывающегося списка **Режим** выбрать требуемый режим работы станции (см. [Рис.](#page-10-2)  [3.3-3,](#page-10-2) **1**)
- 3. Для применения настроек на станции нажать кнопку **Записать конфигурацию** (см[. Рис.](#page-10-2)  [3.3-3,](#page-10-2) **2**)
- 4. Для сохранения настроек во внутренней базе данных ПК *Интеллект* нажать кнопку **Применить** (см. Рис. [3.3-3,](#page-10-2) **3**)

Выбор режима работы станции завершен.

### <span id="page-10-1"></span>3.3.4 **Задание системных параметров станции «IFS7002»**

Задание системных параметров станции *IFS7002* производится следующим образом:

1. Перейти на панель настройки объекта **IFS7002** (см. Рис. [3.3-4\)](#page-11-1).

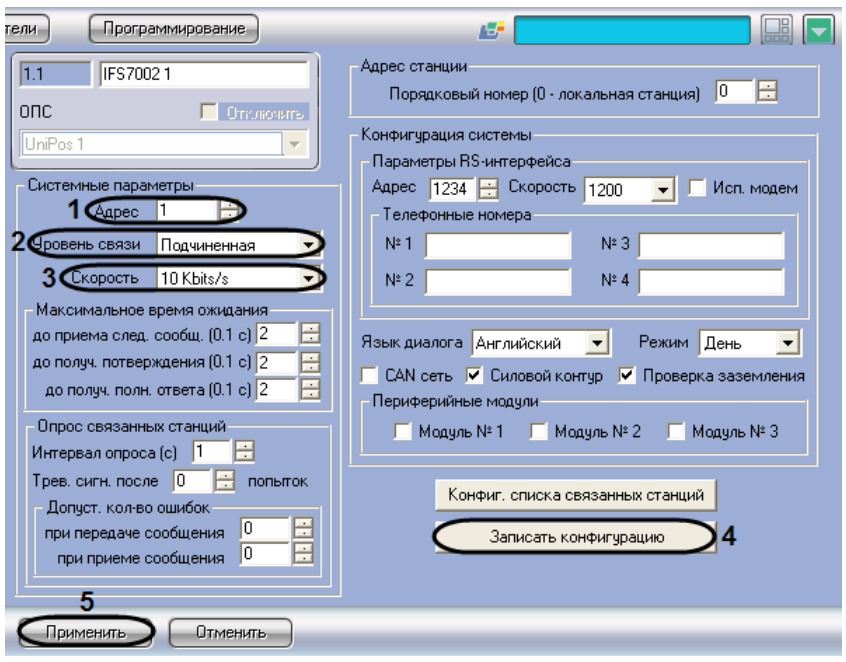

**Рис. 3.3-4 Задание системных параметров станции IFS7002**

- <span id="page-11-1"></span>2. В поле со списком **Адрес** ввести адрес станции в CAN-сети (см. Рис. [3.3-4,](#page-11-1) **1**).
- 3. Из раскрывающегося списка **Уровень связи** выбрать приоритетный коммуникационный уровень станции в CAN-сети *ОПС Unipos* (см. Рис. [3.3-4,](#page-11-1) **2**).

*Примечание. Уровень Главная следует присвоить только одной станции ОПС Unipos, уровень Подчиненная - всем остальным.* 

4. Из раскрывающегося списка **Скорость** выбрать скорость передачи данных в CAN-сети станции (см. Рис. [3.3-4,](#page-11-1) **3**).

*Примечание. CAN-сеть станции включает в себя все адресные устройства, подключенные к пожароизвещательным контурам этой станции.*

- 5. Для применения настроек на станции нажать кнопку **Записать конфигурацию** (см. [Рис.](#page-11-1)  [3.3-4,](#page-11-1) **4**)
- 6. Для сохранения настроек во внутренней базе данных ПК *Интеллект* нажать кнопку **Применить** (см. Рис. [3.3-4,](#page-11-1) **5**).

Задание системных параметров станции *IFS7002* завершено.

#### <span id="page-11-0"></span>3.3.5 **Конфигурирование списка связанных по CAN-интерфейсу станций**

Конфигурирование списка связанных по CAN-интерфейсу станций *IFS7002* производится следующим образом:

*Примечание. Конфигурирование списка связанных станций производится относительно станции, используемой для подключения Сервера Интеллект к ОПС Unipos (локальной).*

1. Перейти на панель настройки объекта **IFS7002** (Рис. [3.3-5\)](#page-12-0).

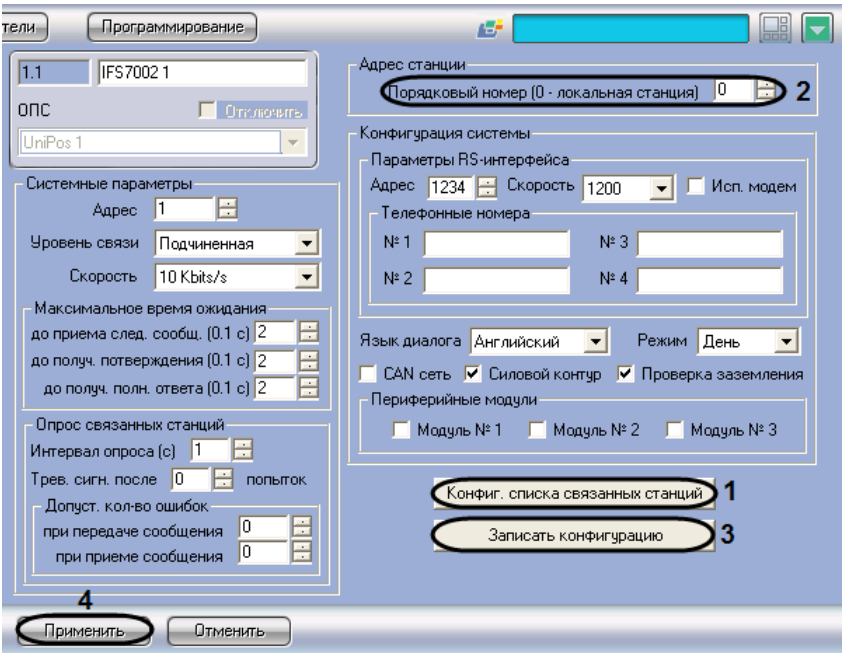

**Рис. 3.3-5 Конфигурирование списка связанных станций**

- <span id="page-12-0"></span>2. Нажать кнопку **Конфиг. списка связанных станций** (см. Рис. [3.3-5,](#page-12-0) **1**).
- 3. В результате выполнения операции откроется диалоговое окно **Конфигурирование списка связанных станций** (Рис. [3.3-6\)](#page-12-1).

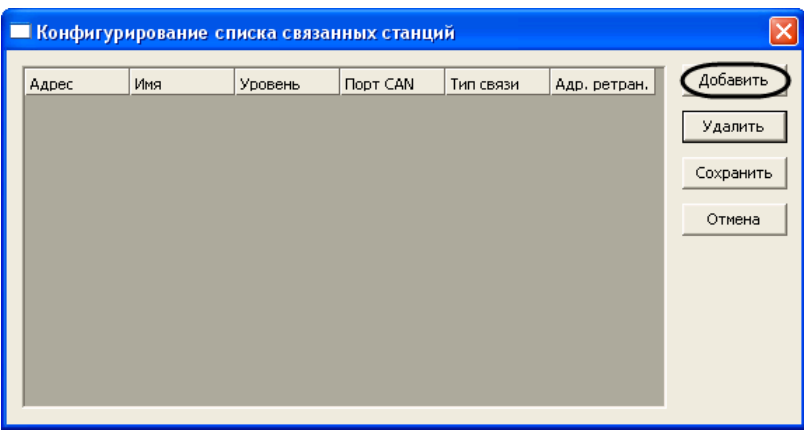

**Рис. 3.3-6 Окно конфигурирования списка**

- <span id="page-12-1"></span>4. Для добавления удаленной станции в список связанных станций нажать кнопку **Добавить** (см. Рис. [3.3-6\)](#page-12-1).
- 5. В результате выполнения операции в таблице появится новая строка с параметрами удаленной станции (Рис. [3.3-7,](#page-13-0) [Таблица](#page-13-1) 3.3-1).

*Примечание. Данные параметры являются ориентировочными и в большинстве случаев требуют коррекции.*

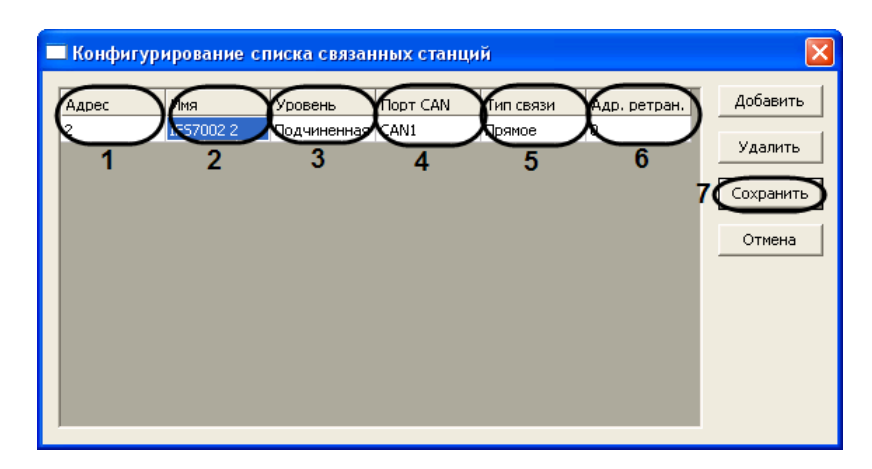

#### **Рис. 3.3-7 Параметры станции**

#### **Таблица 3.3-1**

<span id="page-13-1"></span><span id="page-13-0"></span>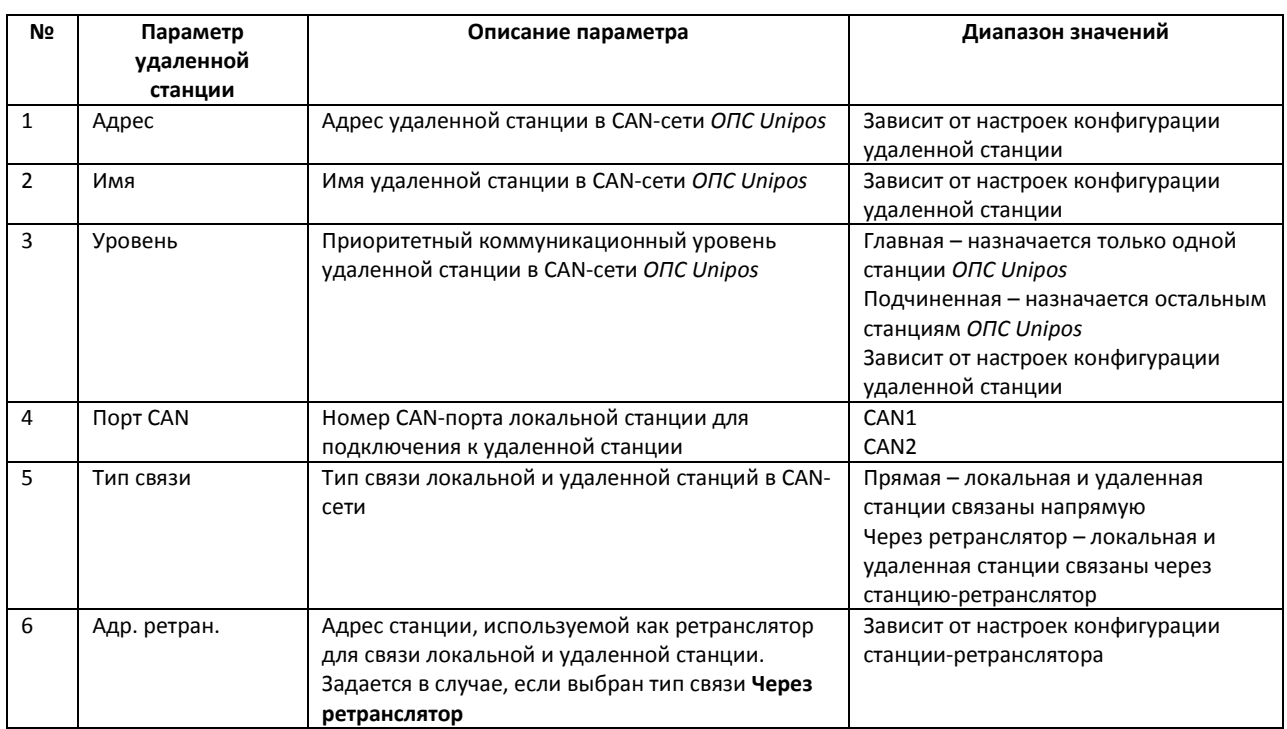

6. Задать актуальные значения параметров удаленной станции (см[. Рис.](#page-13-0) 3.3-7, [Таблица](#page-13-1) 3.3-1)

7. Повторить шаги 5, 6 для всех требуемых удаленных станций

*Примечание. Для удаления станции из списка следует выделить любую ячейку соответствующей строки, после чего нажать кнопку Удалить (см. Рис. [3.3-7\)](#page-13-0).*

### 8. Для сохранения изменений в списке связанных станций и закрытия диалогового окна **Конфигурирование списка связанных станций** нажать кнопку **Сохранить** (см. Рис. [3.3-7,](#page-13-0) **7**).

*Примечание. Для закрытия диалогового окна Конфигурирование списка связанных станций без сохранения изменений следует нажать кнопку Отмена (см. Рис. [3.3-7\)](#page-13-0).*

- 9. В результате выполнения операции диалоговое окно **Конфигурирование списка связанных станций** будет закрыто.
- 10. На панели настройки объекта **IFS7002** задать порядковый номер станции в списке связанных станций. В поле со списком **Порядковый номер (0 – локальная станция)** ввести

требуемое значение. В случае, если станция используется для соединения *ОПС Unipos* с Сервером *Интеллект*, следует ввести значение **0** (см. Рис. [3.3-5,](#page-12-0) **2**).

- 11. Для применения настроек на станции нажать кнопку **Записать конфигурацию** (см. [Рис.](#page-12-0)  [3.3-5,](#page-12-0) **3**)
- 12. Для сохранения настроек во внутренней базе данных ПК *Интеллект* нажать кнопку **Применить** (см. Рис. [3.3-5,](#page-12-0) **4**).

Конфигурирование списка связанных станций *IFS7002* завершено.

<span id="page-14-0"></span>3.3.6 **Задание максимального времени ожидания станцией «IFS7002» сообщений от компонентов интегрированной системы**

Задание максимального времени ожидания станцией *IFS7002* сообщений от компонентов интегрированной системы (Сервера *Интеллект*, компонентов *ОПС Unipos*) производится следующим образом:

*Внимание! Все параметры группы Максимальное время ожидания измеряются в десятых долях секунды.*

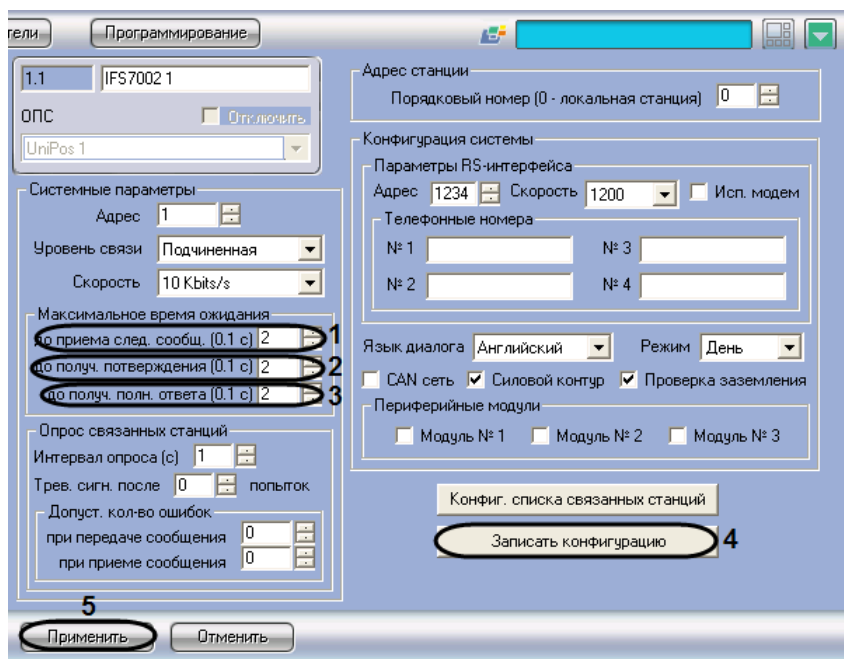

1. Перейти на панель настройки объекта **IFS7002** (Рис. [3.3-8\)](#page-14-1).

**Рис. 3.3-8 Задание максимального времени ожидания сообщений**

<span id="page-14-1"></span>2. В поле со списком **до приема след. сообщ. (0.1 с)** ввести максимальное время ожидания станцией следующей части сообщения от компонента системы (см. Рис. [3.3-8,](#page-14-1) **1**).

*Примечание. Данная настройка актуальна для сообщений, состоящих из нескольких частей.*

3. В поле со списком **до получ. подтверждения (0.1 с)** ввести максимальное время ожидания станцией подтверждения, что компонент системы получил от станции сообщение (см[. Рис.](#page-14-1)  [3.3-8,](#page-14-1) **2**).

*Примечание. Данная настройка актуальна для сообщений, не требующих ответа.*

4. В поле со списком **до получ. полн. ответа (0.1 с)** ввести максимальное время ожидания станцией ответа компонента системы на сообщение станции (см. Рис. [3.3-8,](#page-14-1) **3**).

*Примечание. Данная настройка актуальна для сообщений, требующих ответа.*

- 5. Для применения настроек на станции нажать кнопку **Записать конфигурацию** (см[. Рис.](#page-14-1)  [3.3-8,](#page-14-1) **4**).
- 6. Для сохранения настроек во внутренней базе данных ПК *Интеллект* нажать кнопку **Применить** (см. Рис. [3.3-8,](#page-14-1) **5**).

Задание максимального времени ожидания станцией *IFS7002* сообщений от компонентов интегрированной системы завершено.

### <span id="page-15-0"></span>3.3.7 **Настройка опроса связанных по CAN-интерфейсу станций**

Настройка опроса связанных по CAN-интерфейсу станций производится следующим образом:

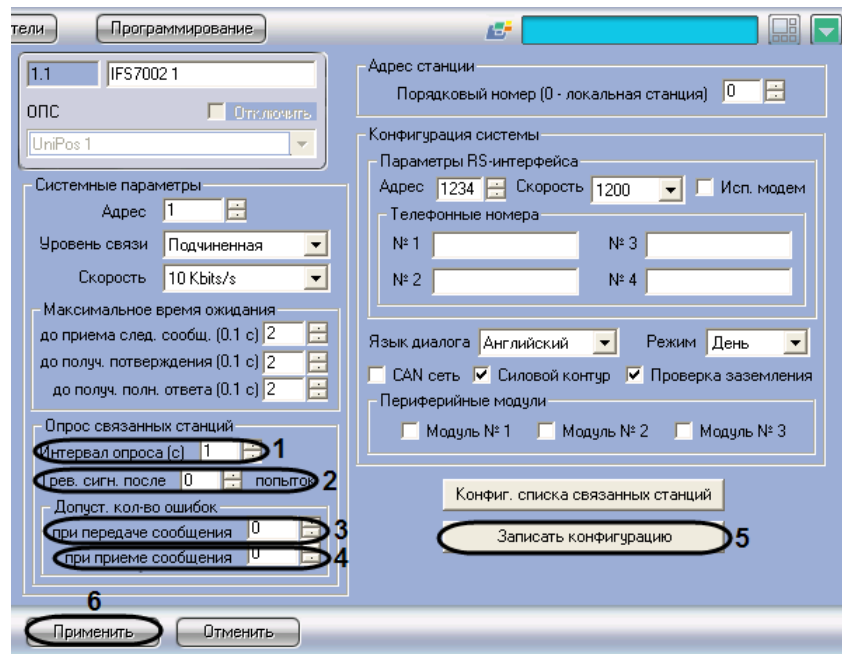

1. Перейти на панель настройки объекта **IFS7002** (Рис. [3.3-9\)](#page-15-1).

**Рис. 3.3-9 Настройка опроса связанных станций**

- <span id="page-15-1"></span>2. В поле со списком **Интервал опроса (с)** ввести интервал времени между двумя последовательными проверками станцией CAN-соединений со связанными станциями. Параметр измеряется в секундах (см. Рис. [3.3-9,](#page-15-1) **1**)
- 3. В поле со списком **Трев. сигн. после попыток** задать частоту успешных проверок станцией CAN-соединения, сопровождающихся коротким оповещением по зуммеру. В случае, если задано значение **0**, оповещение по зуммеру в случае успешной попытки не производится. В случае, если задано значение N, оповещение производится для каждой N-ной успешной проверки (см. Рис. [3.3-9,](#page-15-1) **2**).
- 4. В поле **при передаче сообщения** группы **Допуст. кол-во ошибок** ввести с помощью кнопок **вверх-вниз** максимальное допустимое количество CAN-ошибок при передаче сообщения связанной станции. При превышении данного количества соединение со связанной станцией считается разорванным (см. Рис. [3.3-9,](#page-15-1) **3**).
- 5. В поле **при приеме сообщения** группы **Допуст. кол-во ошибок** ввести с помощью кнопок **вверх-вниз** максимальное допустимое количество CAN-ошибок при получении сообщения от связанной станции. При превышении данного количества соединение со связанной станцией считается разорванным (см. Рис. [3.3-9,](#page-15-1) **4**).
- 6. Для применения настроек на станции нажать кнопку **Записать конфигурацию** (см. [Рис.](#page-15-1)  [3.3-9,](#page-15-1) **5**).
- 7. Для сохранения настроек во внутренней базе данных ПК *Интеллект* нажать кнопку **Применить** (см. Рис. [3.3-9,](#page-15-1) **6**).

Настройка опроса связанных станций завершена.

### <span id="page-16-0"></span>3.3.8 **Задание параметров RS-интерфейса станции «IFS7002»**

Задание параметров RS-интерфейса станции *IFS7002* производится следующим образом:

1. Перейти на панель настройки объекта **IFS7002** (Рис. [3.3-10\)](#page-16-1).

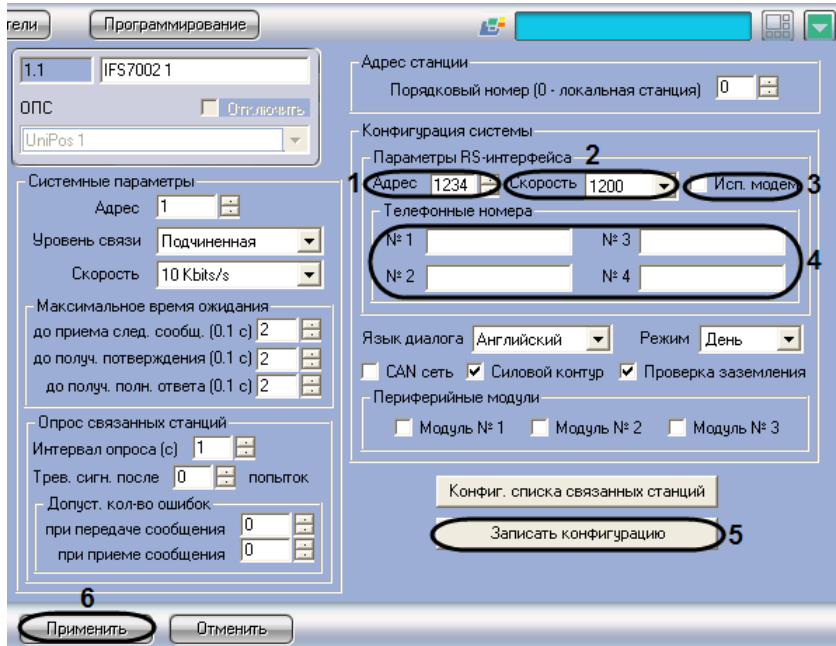

**Рис. 3.3-10 Задание параметров RS-интерфейса станции IFS7002**

<span id="page-16-1"></span>2. В поле **Адрес** ввести с помощью кнопок **вверх-вниз** адрес станции в RS-сети (от 0 до 9999) (см. Рис. [3.3-10,](#page-16-1) **1**).

*Внимание! Адрес станции должен быть уникальным в данной RS-сети.*

- 3. Из раскрывающегося списка **Скорость** выбрать скорость передачи данных в RS-сети (см. Рис. [3.3-10,](#page-16-1) **2**).
- 4. В случае, если для связи в RS-сети требуется использовать модем, установить флажок **Исп. модем** (см. Рис. [3.3-10,](#page-16-1) **3**).
- 5. Для модемного соединения ввести телефонные номера в соответствующие поля группы **Телефонные номера** (см. Рис. [3.3-10,](#page-16-1) **4**).
- 6. Для применения настроек на станции нажать кнопку **Записать конфигурацию** (см. [Рис.](#page-16-1)  [3.3-10,](#page-16-1) **5**).
- 7. Для сохранения настроек во внутренней базе данных ПК *Интеллект* нажать кнопку **Применить** (см. Рис. [3.3-10,](#page-16-1) **6**).

Задание параметров RS-интерфейса станции *IFS7002* завершено.

## <span id="page-17-0"></span>**3.4 Настройка пожароизвещательных контуров**

Настройка пожароизвещательного контура производится на панели настройки объекта **Контур**. Данный объект регистрируется на базе объекта **IFS7002** на вкладке **Оборудование** диалогового окна **Настройка системы** (Рис. [3.4-1\)](#page-17-1).

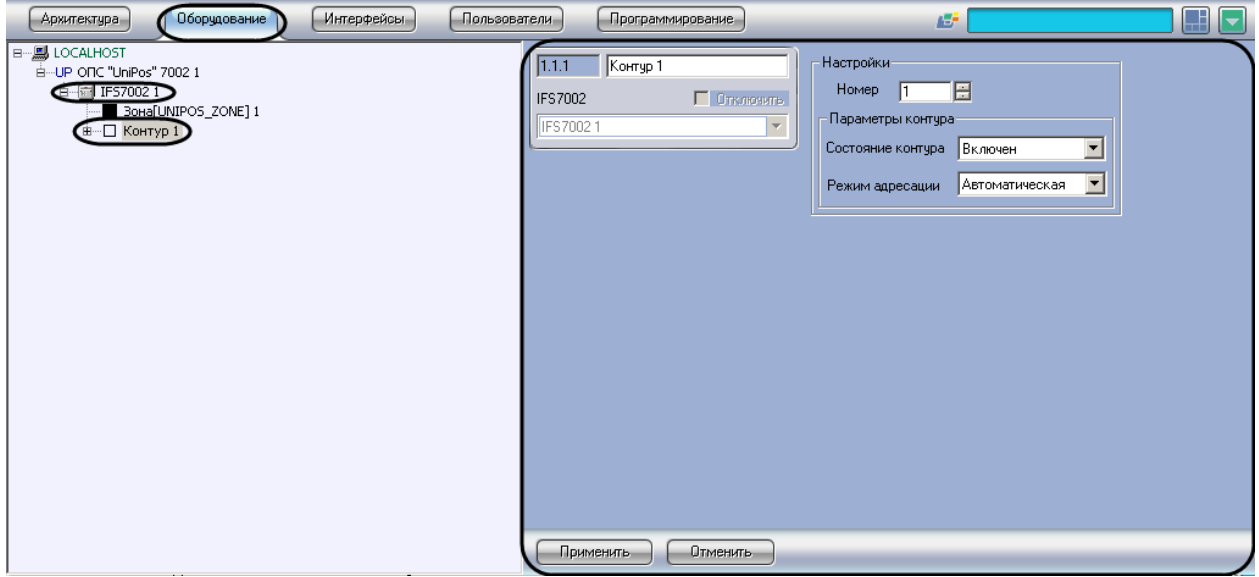

#### **Рис. 3.4-1 Объект Контур**

<span id="page-17-1"></span>*Примечание. Объект IFS7002 соответствует той пожароизвещательной станции IFS7002, к которой подключен данный пожароизвещательный контур.*

Регистрация и настройка объектов **Контур** производится автоматически в результате чтения конфигурации *ОПС Unipos* (см. раздел *[Задание параметров](#page-6-2) системы ОПС «Unipos»*). Существует возможность изменять настройки пожароизвещательных контуров на панелях настройки данных объектов.

Настройка пожароизвещательных контуров производится следующим образом:

1. Перейти на панель настройки объекта **Контур** (Рис. [3.4-2\)](#page-18-1).

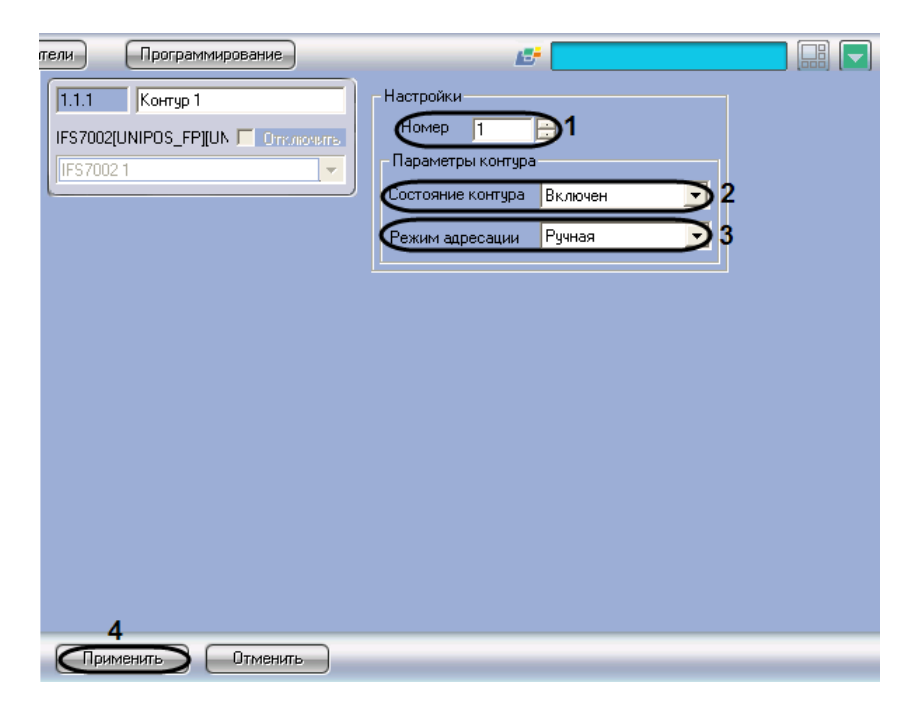

**Рис. 3.4-2 Настройка пожароизвещательного контура**

- <span id="page-18-1"></span>2. В поле **Номер** ввести с помощью кнопок **вверх-вниз** номер (1 или 2) пожароизвещательного контура (см. Рис. [3.4-2,](#page-18-1) **1**).
- 3. Из раскрывающегося списка **Состояние контура** выбрать состояние (**включен** или **выключен**) пожароизвещательного контура (см. Рис. [3.4-2,](#page-18-1) **2**).
- 4. Из раскрывающегося списка **Режим адресации** выбрать режим адресации в CAN-сети (автоматическая/ручная) адресных устройств, включенных в данный пожароизвещательный контур (см. Рис. [3.4-2,](#page-18-1) **3**).
- 5. Для сохранения настроек во внутренней базе данных ПК *Интеллект* нажать кнопку **Применить** (см. Рис. [3.4-2,](#page-18-1) **4**).
- 6. Повторить шаги 1-5 для всех пожароизвещательных контуров *ОПС Unipos.*

Настройка пожароизвещательных контуров завершена.

*Внимание! Для применения настроек пожароизвещательных контуров на станции следует использовать кнопку Записать конфигурацию на панели настройки родительского объекта IFS7002.*

## <span id="page-18-0"></span>**3.5 Настройка адресных извещателей**

#### Настройка адресного извещателя производится на панели настройки объекта **Адр. извещатель**.

*Примечание. На панели настройки объекта Адр. извещатель также настраиваются устройства FD7201 и FD7201S, используемые для подключения безадресных пожарных извещателей. В данные устройства также встроено по одному адресному пожарному извещателю.*

*Подробное описание технических характеристик адресных извещателей приведено в официальной справочной документации на соответствующие устройства.*

Данный объект регистрируется на базе объекта **Контур** на вкладке **Оборудование** диалогового окна **Настройка системы** (Рис. [3.5-1\)](#page-19-0).

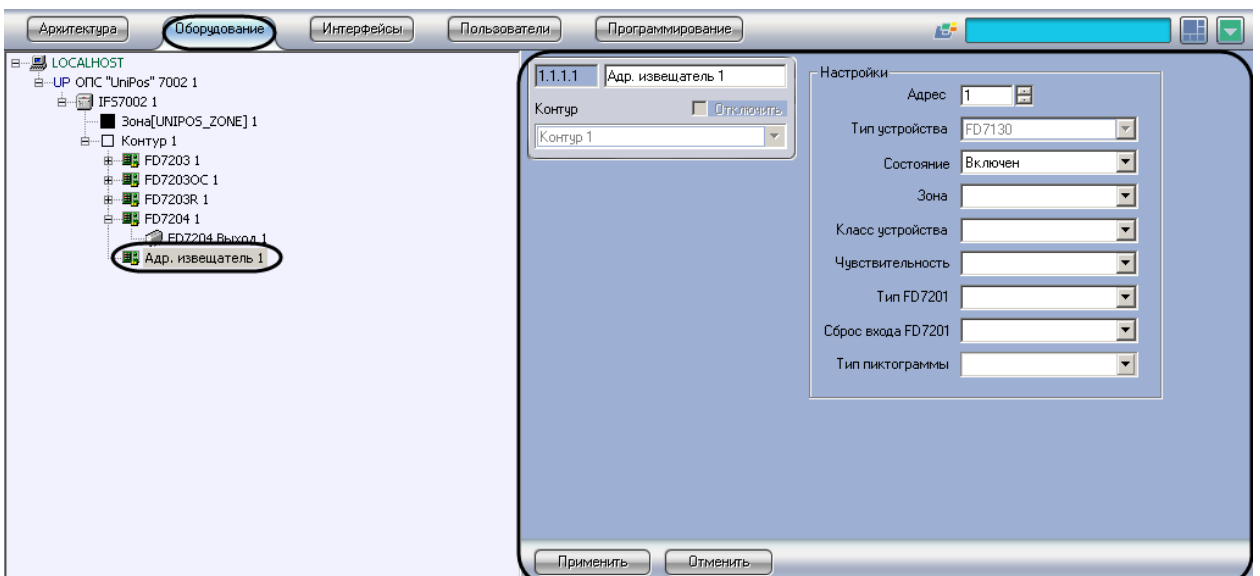

**Рис. 3.5-1 Объект Адр. извещатель**

<span id="page-19-0"></span>*Примечание. Объект Контур соответствует тому пожароизвещательному контуру, в который включен адресный извещатель.*

Регистрация и настройка объектов **Адр. извещатель** производится автоматически в результате чтения конфигурации *ОПС Unipos* (см. раздел *[Задание параметров](#page-6-2) системы ОПС «Unipos»*). Существует возможность изменять настройки адресных извещателей на панелях настройки данных объектов.

Настройка адресных извещателей производится следующим образом:

1. Перейти на панель настройки объекта **Адр. извещатель** (Рис. [3.5-2\)](#page-19-1).

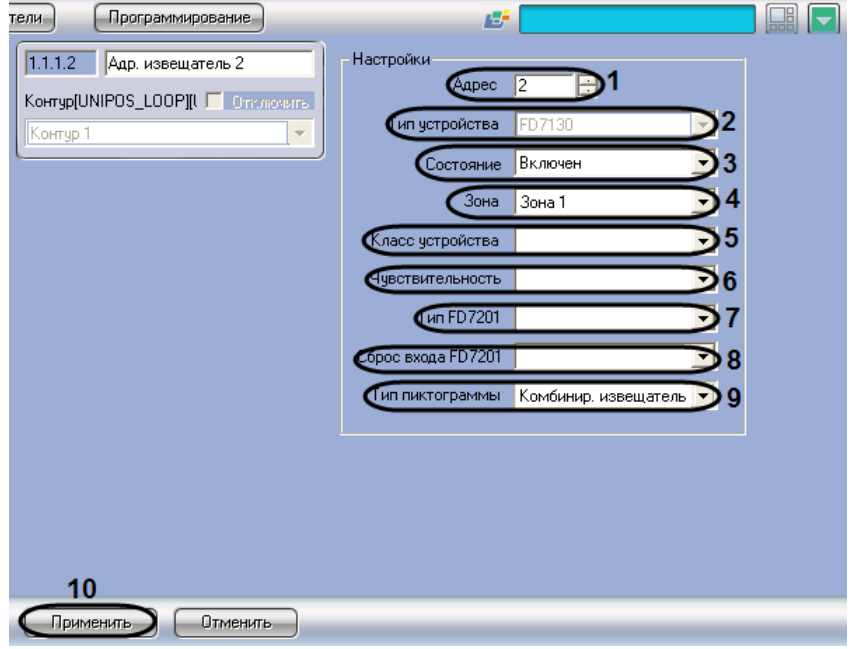

**Рис. 3.5-2 Настройка адресного извещателя**

<span id="page-19-1"></span>2. В поле **Адрес** ввести с помощью кнопок **вверх-вниз** адрес извещателя в CAN-сети *ОПС Unipos* (см. Рис. [3.5-2,](#page-19-1) **1**).

- 3. В поле **Тип устройства** автоматически отображается тип используемого извещателя (см. Рис. [3.5-2,](#page-19-1) **2**).
- 4. Из раскрывающегося списка **Состояние** выбрать состояние извещателя (**включен**/**выключен**) (Рис. [3.5-2,](#page-19-1) **3**).
- 5. Из раскрывающегося списка **Зона** выбрать пожароизвещательную зону, к которой требуется отнести пожарный извещатель (см. Рис. [3.5-2,](#page-19-1) **4**).
- 6. Из раскрывающегося списка **Класс устройства** выбрать температурный класс пожарного извещателя (см. Рис. [3.5-2,](#page-19-1) **5**).

*Примечание. Для устройств FD7201 и FD7201S задается температурный класс встроенного пожарного извещателя.*

- 7. Из раскрывающегося списка **Чувствительность** выбрать требуемый уровень чувствительности устройства (см. Рис. [3.5-2,](#page-19-1) **6**).
- 8. В случае, если устройство имеет тип **FD7201** или **FD7201S**, из раскрывающегося списка **Тип FD7201** выбрать требуемую конфигурацию устройства (контролируемый выход или адаптер) (см. Рис. [3.5-2,](#page-19-1) **7**).
- 9. В случае, если устройство имеет тип **FD7201** или **FD7201S**, из раскрывающегося списка **Сброс входа FD7201** выбрать требуемый способ перевода устройства из тревожного состояния в спокойное (ручной или автоматический) (см. Рис. [3.5-2,](#page-19-1) **8**).
- 10. Из раскрывающегося списка **тип пиктограммы** выбрать пиктограмму адресного извещателя (см. Рис. [3.5-2,](#page-19-1) **9**).
- 11. Для сохранения настроек во внутренней базе данных ПК *Интеллект* нажать кнопку **Применить** (см. Рис. [3.5-2,](#page-19-1) **10**).
- 12. Повторить шаги для всех адресных извещателей *ОПС Unipos.*

Настройка адресных извещателей завершена.

*Внимание! Для применения настроек адресных извещателей на станции следует использовать кнопку Записать конфигурацию на панели настройки соответствующего объекта IFS7002.*

## <span id="page-20-0"></span>**3.6 Настройка адресных модулей подключения исполнительных устройств**

Существует возможность настраивать следующие адресные модули подключения исполнительных устройств:

- 1. *FD7203*;
- 2. *FD7203ОС*;
- 3. *FD7203R*;
- 4. *FD7204*.

*Внимание! Для применения настроек адресных модулей на станции следует использовать кнопку Записать конфигурацию на панели настройки соответствующего объекта IFS7002.*

### <span id="page-21-0"></span>3.6.1 **Настройка адресного модуля FD7203**

### <span id="page-21-1"></span>3.6.1.1 *Порядок настройки адресного модуля FD7203*

Адресный модуль *FD7203* предназначен для управления внешними исполнительными устройствами при регистрации в системе *ОПС Unipos* событий **Пожар** и/или **Повреждение**.

Управление осуществляется посредством следующих элементов:

- 1. 1-го контролируемого выхода;
- 2. 4-х релейных выходов;
- 3. 3 входов.

*Примечание. Подробное описание технических характеристик адресного модуля FD7203 приведено в официальной справочной документации по данному модулю.*

В соответствии с конструкцией адресного модуля *FD7203* его настройка производится следующим образом:

- 1. Задать параметры адресного модуля
- 2. Настроить входы адресного модуля
- 3. Настроить выходы адресного модуля

Задание параметров адресного модуля *FD7203* производится на панели настройки объекта **FD7203**. Данный объект регистрируется на базе объекта **Контур** ( Рис. [3.6-1\)](#page-21-3).

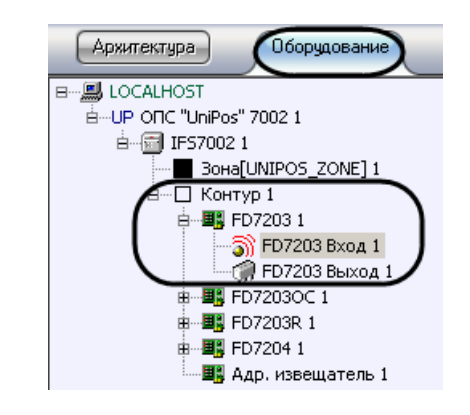

**Рис. 3.6-1 Ветвь объекта FD7203 в дереве объектов ПК Интеллект**

<span id="page-21-3"></span>Настройка входов и выходов адресного модуля *FD7203* производится на панели настройки объектов **FD7203 Вход** и **FD7203 Выход** соответственно. Данные объекты регистрируются на базе объекта **FD7203** (см. Рис. [3.6-1\)](#page-21-3).

*Примечание. Объект Контур соответствует тому пожароизвещательному контуру, в который включен данный адресный модуль FD7203.*

Регистрация и настройка объектов ветви **FD7203** производится автоматически в результате чтения конфигурации *ОПС Unipos* (см. раздел *[Задание параметров](#page-6-2) системы ОПС «Unipos»*). Существует возможность изменять настройки адресного модуля *FD7203* на панелях настройки данных объектов.

## <span id="page-21-2"></span>3.6.1.2 *Задание параметров адресного модуля FD7203*

Задание параметров адресного модуля *FD7203* производится следующим образом:

1. Перейти на панель настройки объекта **FD7203** (Рис. [3.6-2\)](#page-22-1).

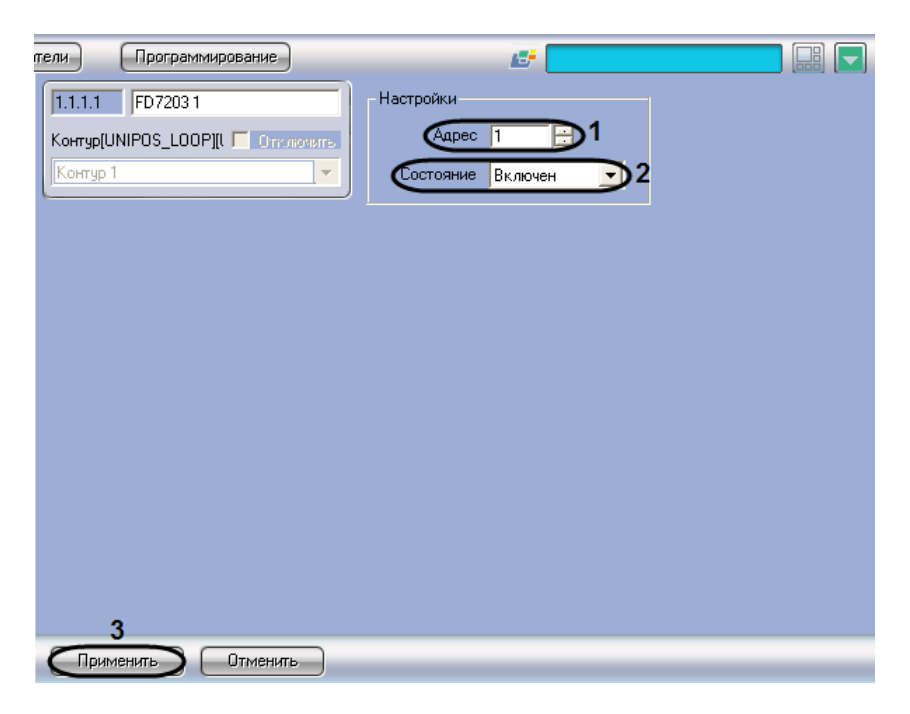

**Рис. 3.6-2 Задание параметров адресного модуля FD7203**

- <span id="page-22-1"></span>2. В поле **Адрес** ввести с помощью кнопок **вверх-вниз** адрес модуля *FD7203* в CAN-сети *ОПС Unipos* (см. Рис. [3.6-2,](#page-22-1) **1**).
- 3. Из раскрывающегося списка **Состояние** выбрать состояние (**включен**/**выключен**) адресного модуля (см. Рис. [3.6-2,](#page-22-1) **2**).
- 4. Для сохранения настроек во внутренней базе данных ПК *Интеллект* нажать кнопку **Применить** (см. Рис. [3.6-2,](#page-22-1) **3**).

Задание параметров адресного модуля завершено.

### <span id="page-22-0"></span>3.6.1.3 *Настройка входов адресного модуля FD7203*

Настройка входов адресного модуля *FD7203* производится следующим образом:

1. Перейти на панель настройки объекта **FD7203 Вход** (Рис. [3.6-3\)](#page-23-0).

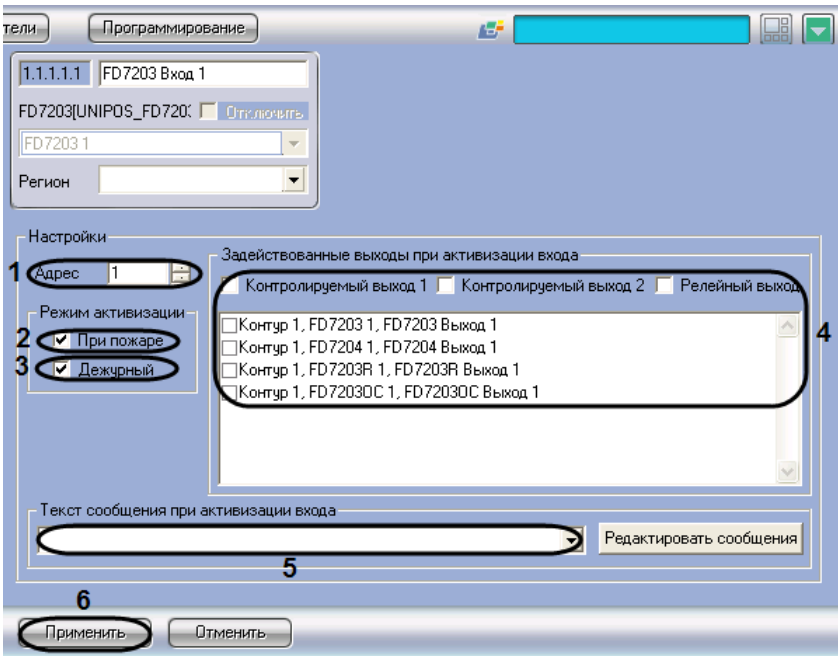

**Рис. 3.6-3 Настройка входа адресного модуля FD7203**

- <span id="page-23-0"></span>2. В поле **Адрес** ввести с помощью кнопок **вверх-вниз** адрес входа модуля *FD7203* (от 1 до 3) (см. Рис. [3.6-3,](#page-23-0) **1**).
- 3. В случае, если при активации входа требуется задействовать выходы в режиме **Пожар**, установить флажок **При пожаре** в группе **Режим активации** (см. Рис. [3.6-3,](#page-23-0) **2**).
- 4. В случае, если при активации входа требуется задействовать выходы в дежурном режиме, установить флажок **Дежурный** в группе **Режим активации** (см. Рис. [3.6-3,](#page-23-0) **3**).

*Примечание Сведения о режимах станции IFS7002 приведены в официальной справочной документации по данной станции.* 

5. В группе **Задействованные выходы при активации входа** установить флажки для тех выходов, которые требуется задействовать при активации входа (см. Рис. [3.6-3,](#page-23-0) **4**).

*Примечание. Существует возможность задействовать следующие выходы:*

- *1. контрольные выходы станции IFS7002;*
- *2. релейный выход станции IFS7002;*
- *3. выходы зарегистрированных адресных модулей.*
- 6. Из раскрывающегося списка **Текст сообщения при активации входа** выбрать сообщение, которое будет выводиться при активации входа (см. Рис. [3.6-3,](#page-23-0) **5**).

*Примечание. Для редактирования списка сообщений следует нажать кнопку Редактировать сообщения.*

- 7. Для сохранения настроек во внутренней базе данных ПК *Интеллект* нажать кнопку **Применить** (см. Рис. [3.6-3,](#page-23-0) **6**).
- 8. Повторить шаги 1-7 для всех требуемых входов модуля *FD7203* .

Настройка входов адресного модуля *FD7203* завершена.

Редактирование списка сообщений, выводимых при активации входа модуля *FD7203*, производится следующим образом:

1. Перейти на панель настройки объекта **FD7203 Вход** (Рис. [3.6-4\)](#page-24-0).

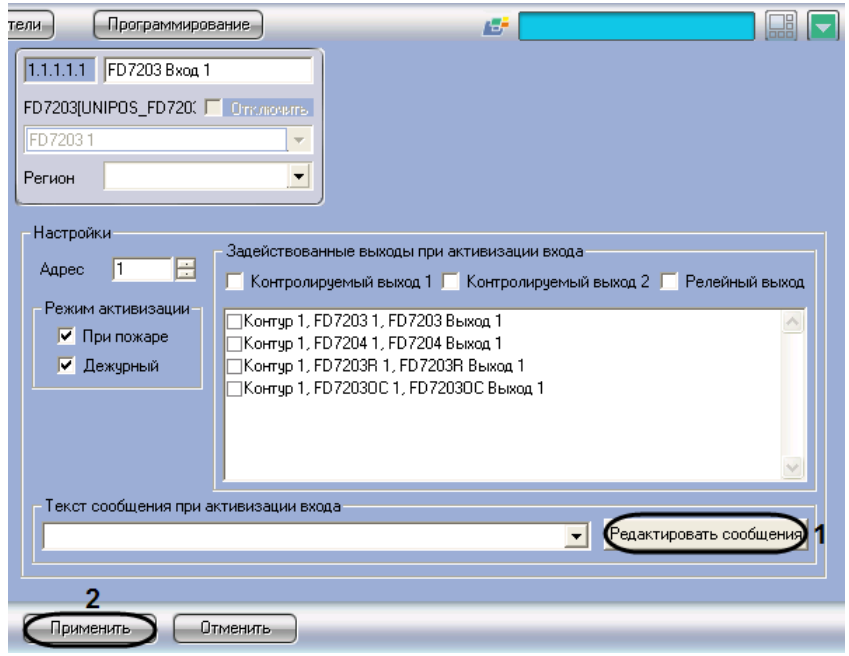

**Рис. 3.6-4 Доступ к редактированию сообщений**

- <span id="page-24-0"></span>2. Нажать кнопку **Редактировать сообщения** (см. Рис. [3.6-4,](#page-24-0) **1**).
- 3. В результате выполнения операции откроется диалоговое окно **Редактирование сообщений** (Рис. [3.6-5\)](#page-24-1).

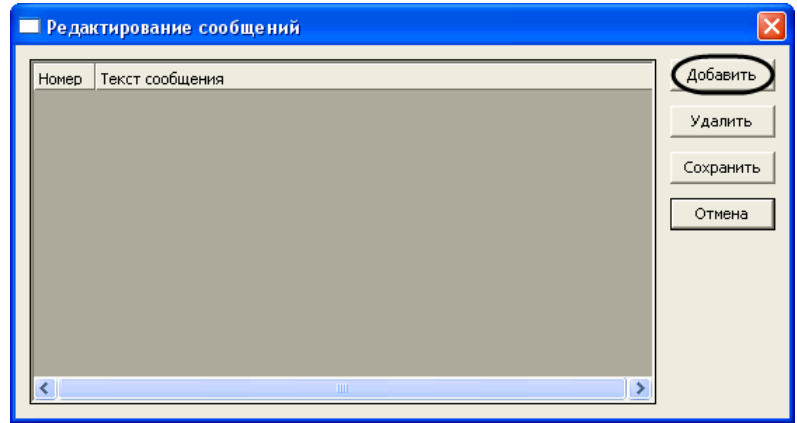

**Рис. 3.6-5 Диалоговое окно Редактирование сообщений**

- <span id="page-24-1"></span>4. Для добавления нового сообщения в список сообщений нажать кнопку **Добавить** (см. [Рис.](#page-24-1)  [3.6-5\)](#page-24-1)
- 5. В результате выполнения операции в таблице появится новая строка (Рис. [3.6-6\)](#page-25-1).

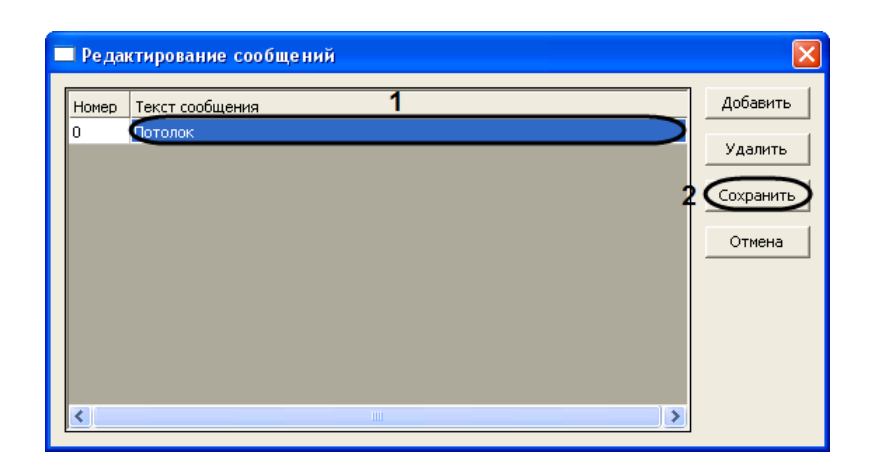

**Рис. 3.6-6 Добавление сообщений**

- <span id="page-25-1"></span>6. В столбце **Текст сообщения** ввести требуемый текст сообщения (см. Рис. [3.6-6,](#page-25-1) **1**).
- 7. Повторить шаги 4-6 для добавления требуемых сообщений.

*Примечание. Для удаления сообщения из списка следует выделить любую ячейку соответствующей строки списка, после чего нажать кнопку Удалить (см. Рис. [3.6-6\)](#page-25-1).*

8. Для сохранения изменений и закрытия диалогового окна **Редактирование сообщений** нажать кнопку **Сохранить** (см. Рис. [3.6-6,](#page-25-1) **2**).

*Примечание. Для закрытия диалогового окна Редактирование сообщений без сохранения изменений следует нажать кнопку Отмена.*

9. Для сохранения настроек во внутренней базе данных ПК *Интеллект* нажать кнопку **Применить** (см. Рис. [3.6-4,](#page-24-0) **2**).

Редактирование списка сообщений при активации входа модуля *FD7203* завершено.

### <span id="page-25-0"></span>3.6.1.4 *Настройка выходов адресного модуля FD7203*

Настройка выходов адресного модуля *FD7203* производится следующим образом:

1. Перейти на панель настройки объекта **FD7203 Выход** (Рис. [3.6-7\)](#page-26-1).

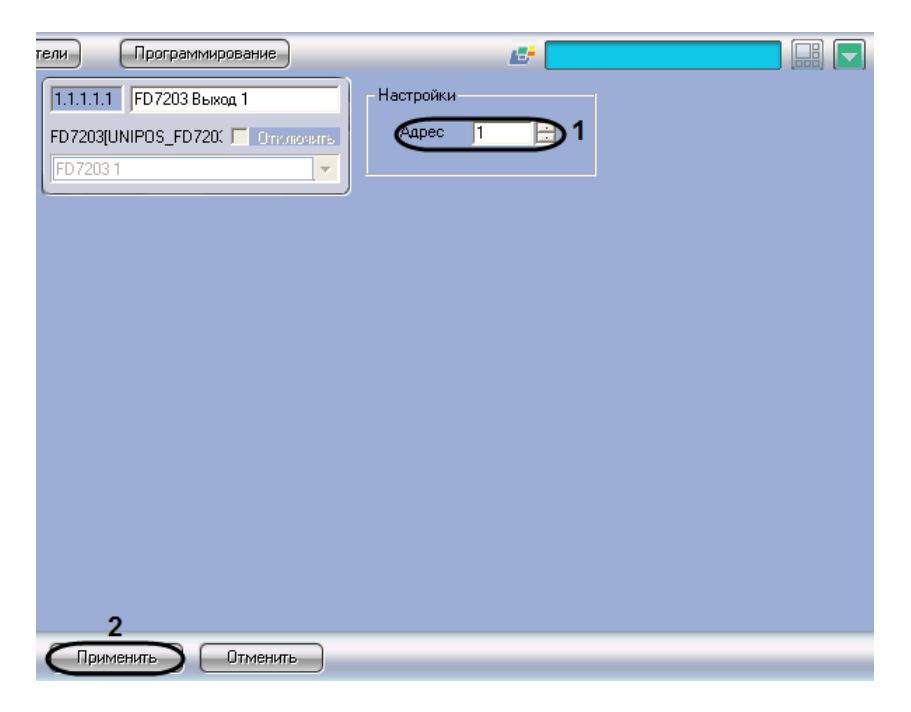

**Рис. 3.6-7 Настройка выходов адресного модуля FD7203**

- <span id="page-26-1"></span>2. В поле со списком **Адрес** ввести адрес выхода модуля *FD7203* (см. Рис. [3.6-7,](#page-26-1) **1**).
- 3. Для сохранения настроек во внутренней базе данных ПК *Интеллект* нажать кнопку **Применить** (см. Рис. [3.6-7,](#page-26-1) **2**).
- 4. Повторить шаги 1-3 для всех требуемых выходов модуля *FD7203.*

Настройка выходов адресного модуля *FD7203* завершена.

### <span id="page-26-0"></span>3.6.2 **Настройка адресного модуля FD7203OC**

Адресный модуль FD7203OC предназначен для управления внешними исполнительными устройствами при регистрации в системе *ОПС Unipos* событий **Пожар** и/или **Повреждение**.

Управление осуществляется посредством потенциального выхода.

*Примечание. Подробное описание технических характеристик адресного модуля FD7203ОС приведено в официальной справочной документации по данному модулю.*

В соответствии с конструкцией адресного модуля *FD7203ОС* его настройка производится следующим образом:

- 1. Задать параметры адресного модуля;
- 2. Активировать выход адресного модуля.

Задание параметров адресного модуля *FD7203ОС* производится на панели настройки объекта *FD7203ОС*. Данный объект регистрируется на базе объекта **Контур** (Рис. [3.6-8\)](#page-27-0). Активация выхода адресного модуля *FD7203ОС* производится путем регистрации на базе объекта **FD7203OC** объекта **FD7203OC Выход** (Рис. [3.6-8\)](#page-27-0).

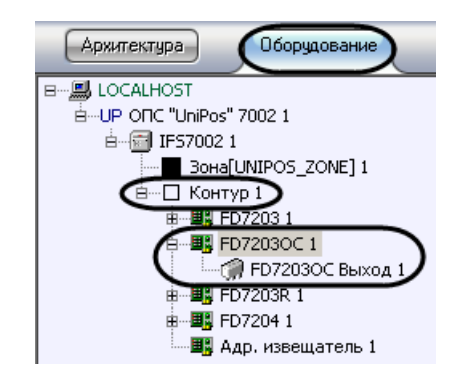

**Рис. 3.6-8 Ветвь объекта FD7203OC в дереве объектов ПК Интеллект**

<span id="page-27-0"></span>*Примечание. Объект Контур соответствует тому пожароизвещательному контуру, в который включен данный адресный модуль FD7203OC.*

Регистрация и настройка объектов ветви **FD7203ОС** производится автоматически в результате чтения конфигурации *ОПС Unipos* (см. раздел *[Задание параметров](#page-6-2) системы ОПС «Unipos»*). Существует возможность изменять настройки адресного модуля FD7203ОС на панели настройки объекта **FD7203ОС**.

Задание параметров адресного модуля *FD7203OC* производится следующим образом:

1. Перейти на панель настройки объекта **FD7203OC** (Рис. [3.6-9\)](#page-27-1).

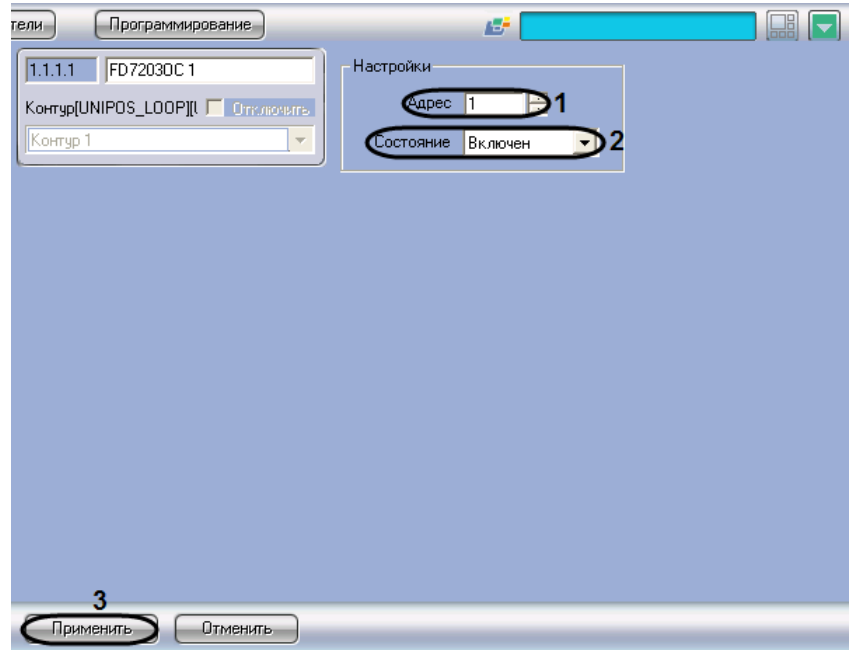

**Рис. 3.6-9 Задание параметров адресного модуля FD7203OC**

- <span id="page-27-1"></span>2. В поле **Адрес** ввести с помощью кнопок **вверх-вниз** адрес модуля *FD7203OC* в CAN-сети *ОПС Unipos* (см. Рис. [3.6-9,](#page-27-1) **1**).
- 3. Из раскрывающегося списка **Состояние** выбрать состояние (**включен**/**выключен**) модуля FD7203OC (см. Рис. [3.6-9,](#page-27-1) **2**).
- 4. Для сохранения настроек во внутренней базе данных ПК *Интеллект* нажать кнопку **Применить** (см. Рис. [3.6-9,](#page-27-1) **3**).

Задание параметров адресного модуля *FD7203OC* завершено.

## <span id="page-28-0"></span>3.6.3 **Настройка адресного модуля FD7203R**

## <span id="page-28-1"></span>3.6.3.1 *Порядок настройки адресного модуля FD7203R*

Адресный модуль *FD7203R* предназначен для управления внешними исполнительными устройствами при регистрации в системе *ОПС Unipos* событий **Пожар** и/или **Повреждение**.

Управление осуществляется посредством беспотенциального релейного выхода.

*Примечание. Подробное описание технических характеристик адресного модуля FD7203R приведено в официальной справочной документации по данному модулю.*

В соответствии с конструкцией адресного модуля *FD7203R* его настройка производится следующим образом:

- 1. Задать параметры адресного модуля
- 2. Настроить выход адресного модуля

Задание параметров адресного модуля *FD7203R* производится на панели настройки объекта *FD7203R*. Данный объект регистрируется на базе объекта **Контур** (Рис. [3.6-10](#page-28-3)). Настройка выхода адресного модуля *FD7203R* производится на панели настройки объекта **FD7203R выход**. Данный объект регистрируется на базе объекта **FD7203R** (Рис. [3.6-10\)](#page-28-3).

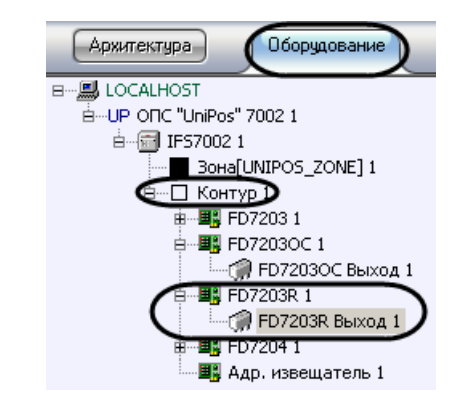

**Рис. 3.6-10 Ветвь объекта FD7203R в дереве объектов ПК Интеллект**

<span id="page-28-3"></span>*Примечание. Объект Контур соответствует тому пожароизвещательному контуру, в который включен данный адресный модуль FD7203R.*

Регистрация и настройка объектов ветви **FD7203R** производится автоматически в результате чтения конфигурации *ОПС Unipos* (см. раздел *[Задание параметров](#page-6-2) системы ОПС «Unipos»*). Существует возможность изменять настройки адресного модуля *FD7203R* на панелях настройки данных объектов.

## <span id="page-28-2"></span>3.6.3.2 *Задание параметров адресного модуля FD7203R*

Задание параметров адресного модуля *FD7203R* производится следующим образом:

1. Перейти на панель настройки объекта **FD7203R** (Рис. [3.6-11\)](#page-29-1).

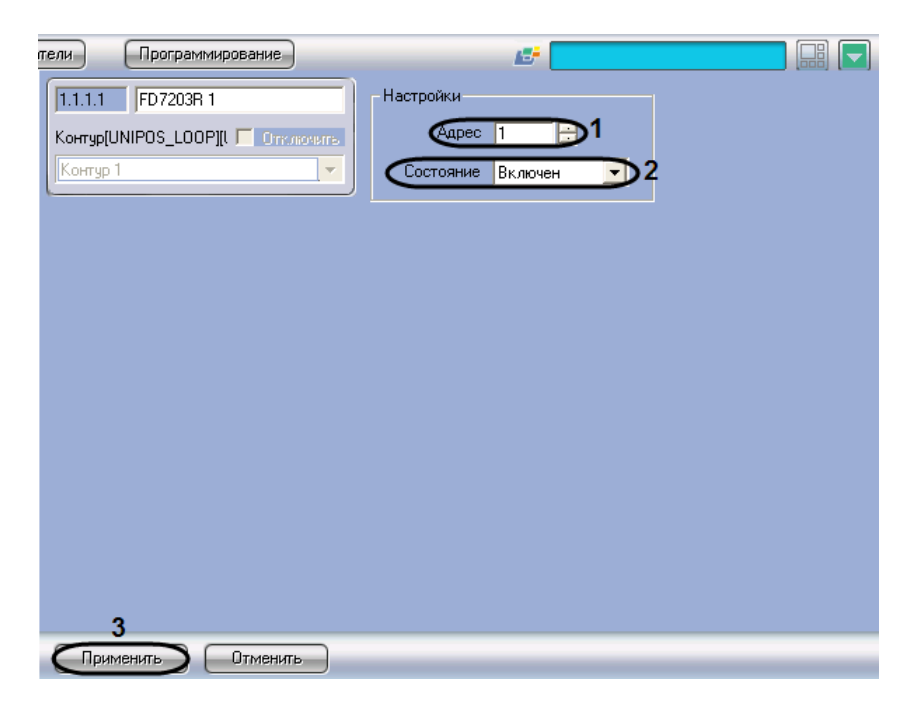

**Рис. 3.6-11 Задание параметров адресного модуля FD7203R**

- <span id="page-29-1"></span>2. В поле **Адрес** ввести с помощью кнопок **вверх-вниз** адрес модуля *FD7203R* в CAN-сети *ОПС Unipos* (см. Рис. [3.6-11,](#page-29-1) **1**).
- 3. Из раскрывающегося списка **Состояние** выбрать состояние (**включен**/**выключен**) модуля *FD7203R* (см. Рис. [3.6-11,](#page-29-1) **2**).
- 4. Для сохранения настроек во внутренней базе данных ПК *Интеллект* нажать кнопку **Применить** (см. Рис. [3.6-11,](#page-29-1) **3**).

Задание параметров адресного модуля *FD7203R* завершено.

### <span id="page-29-0"></span>3.6.3.3 *Настройка выхода адресного модуля FD7203R*

Настройка выхода адресного модуля *FD7203R* производится следующим образом:

1. Перейти на панель настройки объекта **FD7203R Выход** (Рис. [3.6-12\)](#page-30-1).

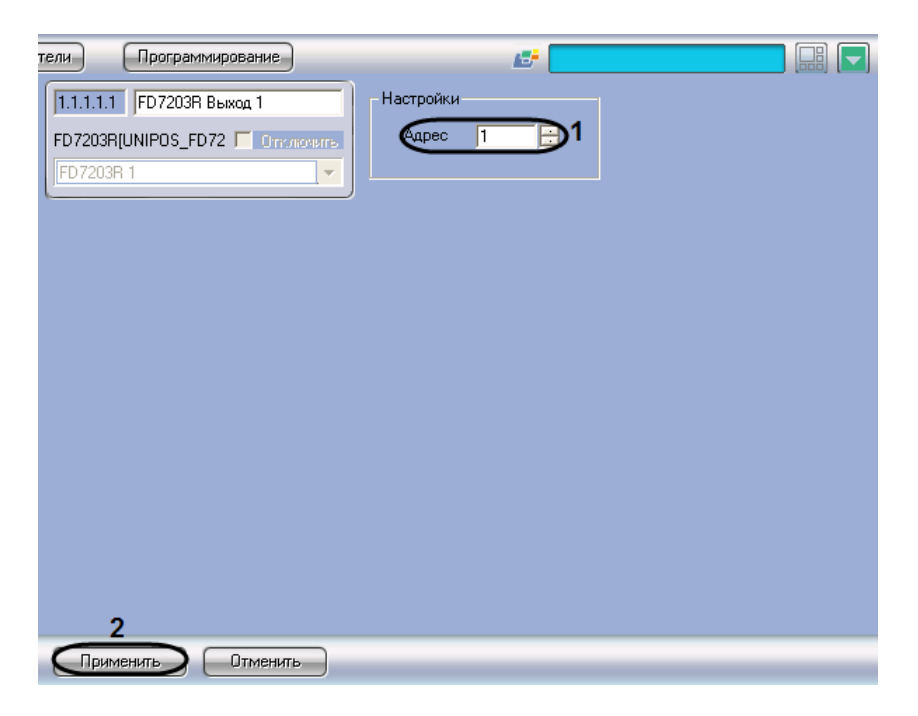

**Рис. 3.6-12 Настройка выхода адресного модуля FD7203R**

- <span id="page-30-1"></span>2. В поле со списком **Адрес** ввести адрес выхода модуля *FD7203R* (см. Рис. [3.6-12,](#page-30-1) **1**).
- 3. Для сохранения настроек во внутренней базе данных ПК *Интеллект* нажать кнопку **Применить** (см. Рис. [3.6-12,](#page-30-1) **2**).

Настройка выхода адресного модуля *FD7203R* завершена.

### <span id="page-30-0"></span>3.6.4 **Настройка адресной сирены FD7204**

Адресная сирена **FD7204** предназначена для звукового оповещения при регистрации события **Пожар** в системе *ОПС Unipos*.

*Примечание. Подробное описание технических характеристик адресной сирены FD7204 приведено в официальной справочной документации по данному устройству.*

Настройка адресной сирены *FD7204* производится следующим образом:

- 1. Задать параметры адресной сирены
- 2. Активировать адресную сирену

Задание параметров адресной сирены производится на панели настройки объекта **FD7204**. Данный объект регистрируется на базе объекта **Контур** (Рис. [3.6-13](#page-31-0)). Активация адресной сирены производится путем регистрации на базе объекта **FD7204** объекта **FD7204 Выход** (Рис. [3.6-13\)](#page-31-0).

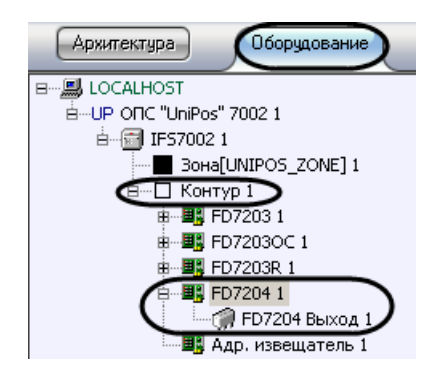

**Рис. 3.6-13 Ветвь объекта FD7204 в дереве объектов ПК Интеллект**

<span id="page-31-0"></span>*Примечание. Объект Контур соответствует тому пожароизвещательному контуру, в который включена данная адресная сирена FD7204.*

Регистрация и настройка объектов ветви **FD7204** производится автоматически в результате чтения конфигурации *ОПС Unipos* (см. раздел *[Задание параметров](#page-6-2) системы ОПС «Unipos»*). Существует возможность изменять настройки адресной сирены *FD7204* на панели настройки объекта **FD7204**.

Задание параметров адресной сирены производится следующим образом:

1. Перейти на панель настройки объекта **FD7204** (Рис. [3.6-14\)](#page-31-1)

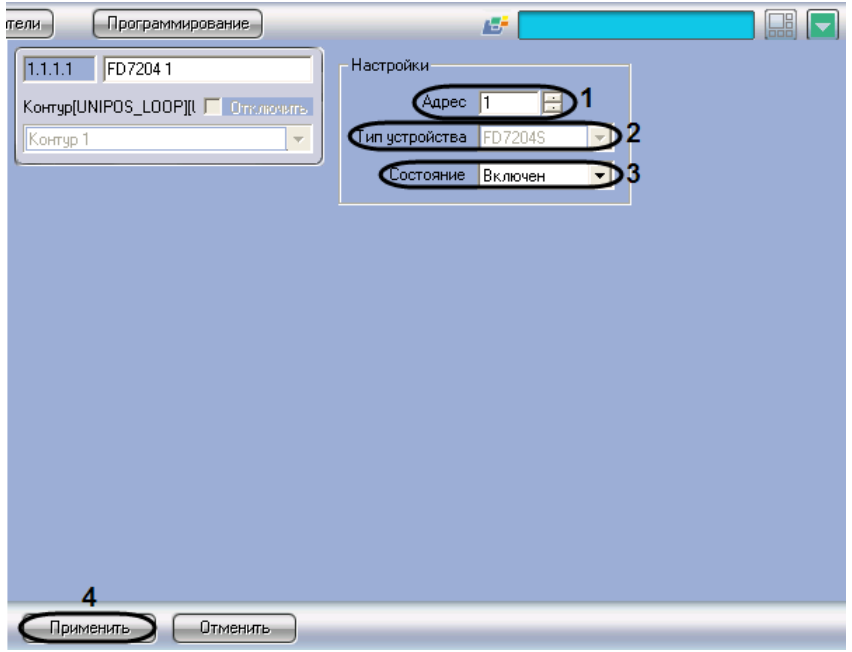

**Рис. 3.6-14 Задание параметров адресной сирены FD7204**

<span id="page-31-1"></span>2. В поле **Адрес** ввести с помощью кнопок **вверх-вниз** адрес сирены *FD7204* в CAN-сети *ОПС Unipos* (см. Рис. [3.6-14,](#page-31-1) **1**).

*Примечание. В поле Тип устройства автоматически отображается тип подключенной сирены (см. Рис. [3.6-14,](#page-31-1) 2).*

3. Из раскрывающегося списка **Состояние** выбрать состояние (**включен**/**выключен**) сирены *FD7204* (см. Рис. [3.6-14,](#page-31-1) **3**).

4. Для сохранения настроек во внутренней базе данных ПК *Интеллект* нажать кнопку **Применить** (см. Рис. [3.6-14,](#page-31-1) **4**).

Задание параметров адресной сирены завершено.

## <span id="page-32-0"></span>**3.7 Настройка пожароизвещательных зон**

### <span id="page-32-1"></span>3.7.1 **Порядок настройки пожароизвещательных зон**

Настройка пожароизвещательной зоны производится на панели настройки объекта **Зона**. Данный объект регистрируется на базе объекта **IFS7002** на вкладке **Оборудование** диалогового окна **Настройка системы** (Рис. [3.7-1\)](#page-32-2).

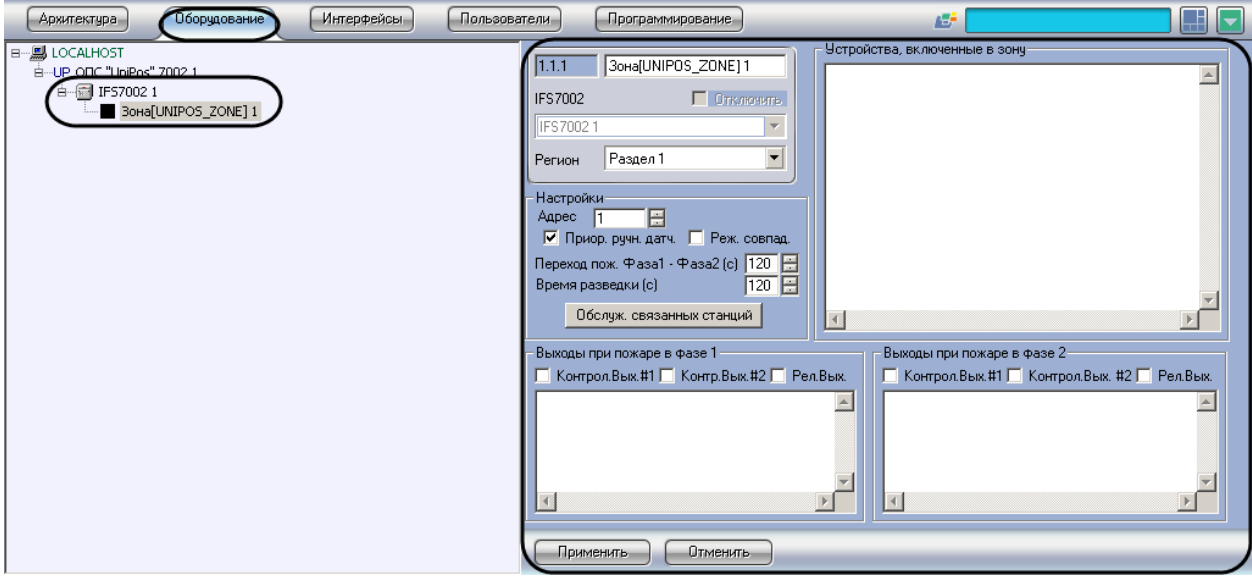

**Рис. 3.7-1 Объект Зона**

<span id="page-32-2"></span>Регистрация и настройка объектов **Зона** производится автоматически в результате чтения конфигурации *ОПС Unipos* (см. раздел *[Задание параметров](#page-6-2) системы ОПС «Unipos»*). Существует возможность изменять настройки пожароизвещательных зон на панелях настройки данных объектов, а также регистрировать новые пожароизвещательные зоны.

Настройка пожароизвещательных зон производится в следующем порядке:

- 1. Задать параметры пожароизвещательной зоны
- 2. Настроить обслуживание связанных по CAN-интерфейсу станций
- 3. Включить в пожароизвещательную зону адресные извещатели
- 4. Настроить выходы, задействованные при пожаре первой степени в пожароизвещательной зоне
- 5. Настроить выходы, задействованные при пожаре второй степени в пожароизвещательной зоне
- 6. Повторить шаги 1-5 для всех требуемых пожароизвещательных зон

*Внимание! Для применения настроек пожароизвещательных зон на станции следует использовать кнопку Записать конфигурацию на панели настройки соответствующего объекта IFS7002.*

### <span id="page-33-0"></span>3.7.2 **Задание параметров пожароизвещательной зоны**

Задание параметров пожароизвещательной зоны производится следующим образом:

1. Перейти на панель настройки объекта **Зона** (Рис. [3.7-2\)](#page-33-2).

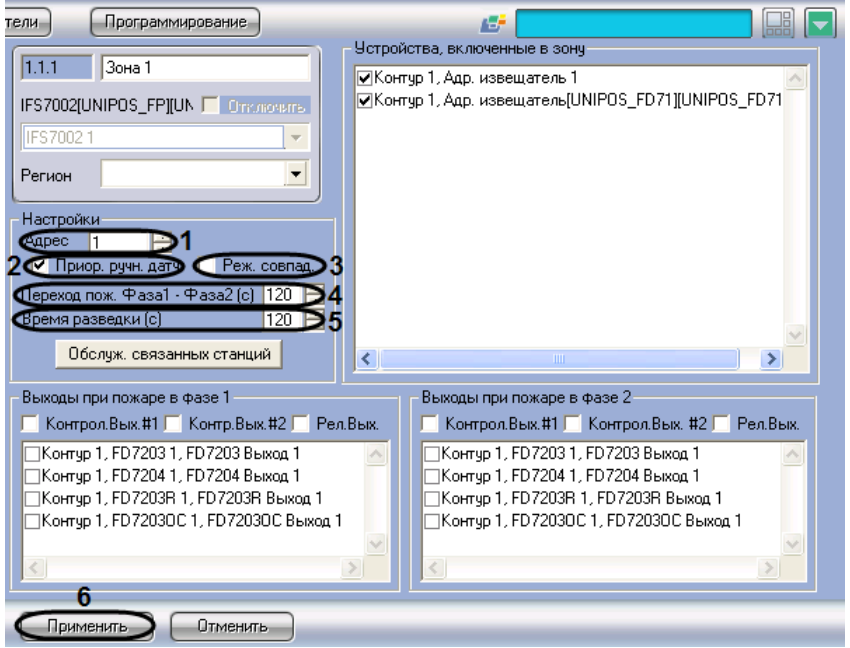

**Рис. 3.7-2 Задание параметров пожароизвещательной зоны**

- <span id="page-33-2"></span>2. В поле **Адрес** ввести с помощью кнопок **вверх-вниз** порядковый номер зоны (см[. Рис.](#page-33-2)  [3.7-2,](#page-33-2) **1**).
- 3. В случае, если для ручного датчика следует установить более высокий приоритет при срабатывании по сравнению с автоматическим, установить флажок **Приор. ручн. датч.** При срабатывании ручного датчика произойдет активация фазы 2, если флажок **Приор. ручн. датч.** установлен, и фазы 1, если он снят (см. Рис. [3.7-2,](#page-33-2) **3**).
- 4. В случае, если для зоны требуется установить режим **Совпадение**, установить флажок **Реж. совпад.** (см. Рис. [3.7-2,](#page-33-2) **4**).
- 5. В поле **Переход пож. Фаза1 – Фаза 2 (с)** установить время перехода станции в секундах из фазы 1 в фазу 2 (см. Рис. [3.7-2,](#page-33-2) **5**).
- 6. В поле **Время разведки (с)** установить время разведки в секундах сигнала **Пожар первой степени** (см. Рис. [3.7-2,](#page-33-2) **6**).
- 7. Для сохранения настроек во внутренней базе данных Сервера *Интеллект* нажать кнопку **Применить** (см. Рис. [3.7-2,](#page-33-2) **7**).

Задание параметров пожароизвещательной зоны завершено.

### <span id="page-33-1"></span>3.7.3 **Настройка обслуживания связанных станций**

Существует возможность настраивать взаимодействие пожароизвещательных зон связанных станций при регистрации события **Пожар**.

Настройка обслуживания связанных станций производится следующим образом:

1. Перейти на панель настройки объекта **Зона** (Рис. [3.7-3\)](#page-34-0).

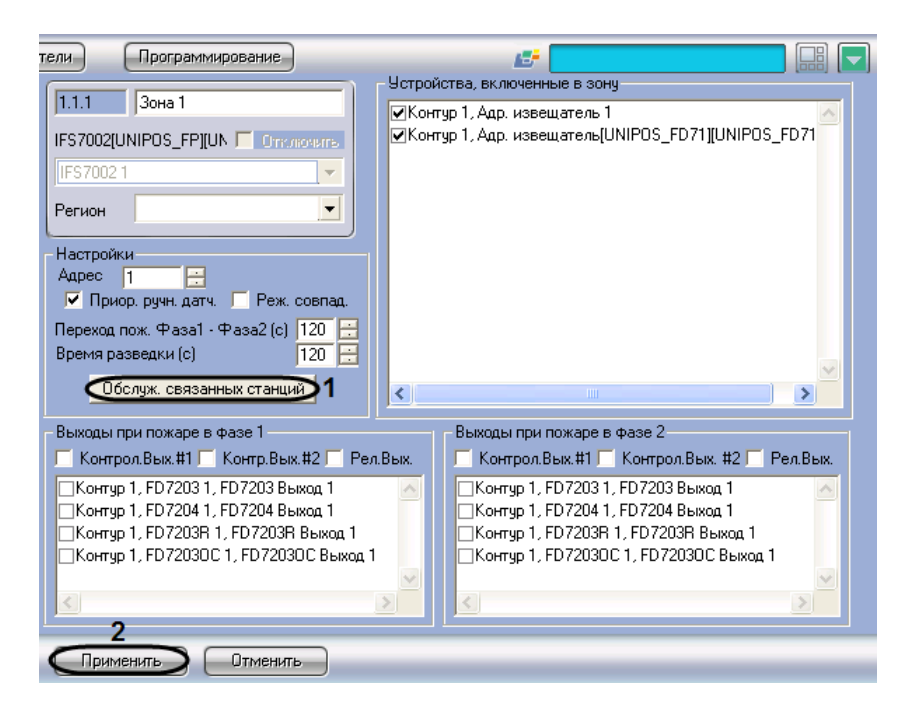

**Рис. 3.7-3 Настройка обслуживания связанных станций**

- <span id="page-34-0"></span>2. Нажать кнопку **Обслуж. связанных станций** (см. Рис. [3.7-3,](#page-34-0) **1**).
- 3. В результате выполнения операции откроется диалоговое окно **Обслуживание связанных станций** (Рис. [3.7-4\)](#page-34-1).

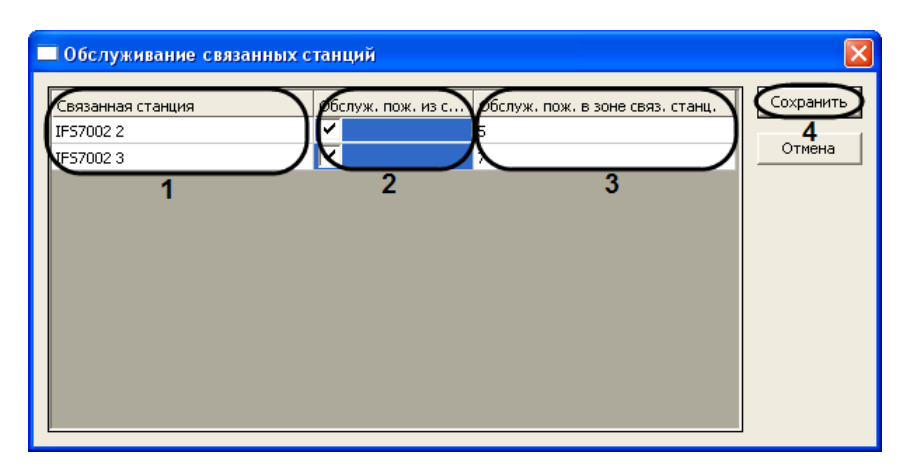

**Рис. 3.7-4 Диалоговое окно Обслуживание связанных станций**

### <span id="page-34-1"></span>4. В столбце **Связанная станция** отображается список связанных станций (см. Рис. [3.7-4,](#page-34-1) **1**).

*Примечание. Данный список задается на панели настройки объекта IFS7002 (см. раздел [Конфигурирование списка связанных по](#page-11-0) CAN-интерфейсу станций).* 

- 5. В случае, если выходы настраиваемой зоны требуется задействовать при пожаре в зонах связанных станций, установить флажки в столбце **Обслуж. пож. из связ. станц.** напротив требуемых связанных станций (см. Рис. [3.7-4,](#page-34-1) **2**).
- 6. В случае, если при пожаре в настраиваемой зоне требуется задействовать выходы зон связанных станций, в столбце **Обслуж. пож. в зоне связ. станц.** ввести номер зоны соответствующей связанной станции (см. Рис. [3.7-4,](#page-34-1) **3**).
- 7. Для сохранения настроек и закрытия диалогового окна **Обслуживание связанных станций** нажать кнопку **Сохранить** (см. Рис. [3.7-4,](#page-34-1) **4**).

*Примечание. Для закрытия диалогового окна Обслуживание связанных станций без сохранения настроек следует нажать кнопку Отмена (см. Рис. [3.7-4\)](#page-34-1).*

- 8. В результате выполнения операции диалоговое окно **Обслуживание связанных станций** будет закрыто.
- 9. Для сохранения настроек во внутренней базе данных Сервера *Интеллект* нажать кнопку **Применить** (см. Рис. [3.7-3,](#page-34-0) **2**).

Настройка обслуживания связанных станций завершена.

### <span id="page-35-0"></span>3.7.4 **Включение в пожароизвещательную зону адресных извещателей**

Включение в пожароизвещательную зону адресных извещателей производится следующим образом:

1. Перейти на панель настройки объекта **Зона** (Рис. [3.7-5\)](#page-35-2).

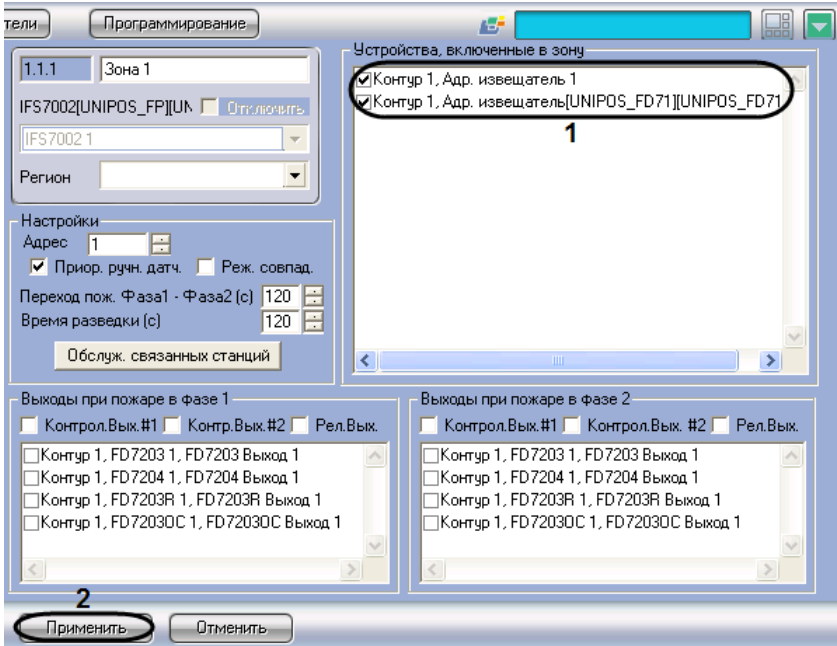

**Рис. 3.7-5 Включение устройств в пожароизвещательную зону**

<span id="page-35-2"></span>2. В группе **Устройства, включенные в зону** установить флажки напротив требуемых адресных извещателей (см. Рис. [3.7-5,](#page-35-2) **1**).

*Примечание. Для каждого адресного извещателя отображено название соответствующего объекта Адр. извещатель, а также название родительского объекта Контур.*

3. Для сохранения настроек во внутренней базе данных Сервера *Интеллект* нажать кнопку **Применить** (см. Рис. [3.7-5,](#page-35-2) **2**).

Включение в пожароизвещательную зону адресных извещателей завершено.

## <span id="page-35-1"></span>3.7.5 **Настройка выходов, задействованных при пожаре первой степени в пожароизвещательной зоне**

Настройка выходов, задействованных при пожаре первой степени в пожароизвещательной зоне, производится следующим образом:

1. Перейти на панель настройки объекта **Зона** (Рис. [3.7-6\)](#page-36-1).

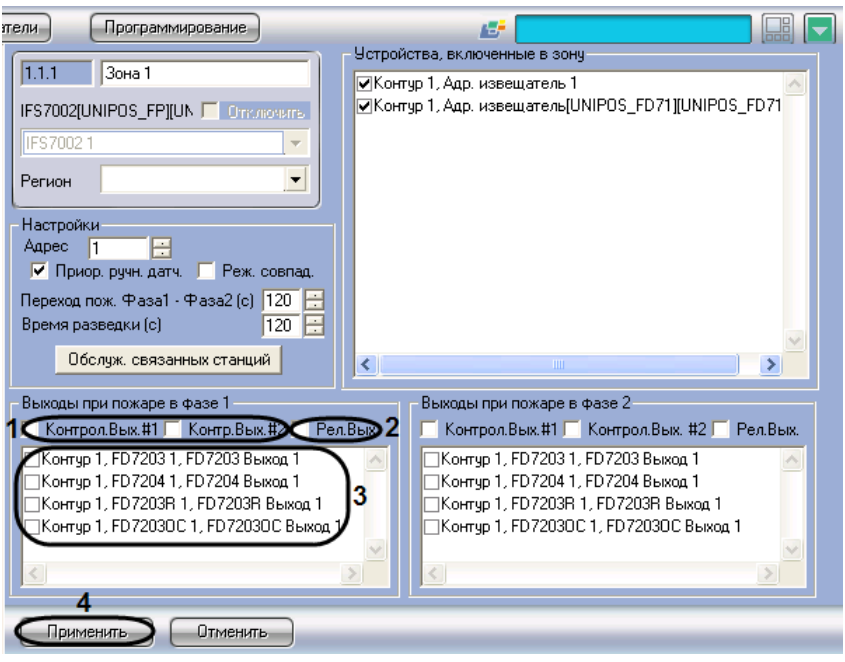

**Рис. 3.7-6 Настройка выходов, задействованных при пожаре первой степени**

- <span id="page-36-1"></span>2. В случае, если при пожаре первой степени требуется задействовать исполнительные устройства, подключенные к контрольным выходам станции *IFS7002*, установить флажки напротив требуемых контрольных выходов (см. Рис. [3.7-6,](#page-36-1) **1**).
- 3. В случае, если при пожаре первой степени требуется задействовать исполнительные устройства, подключенные к релейному выходу станции *IFS7002*, установить флажок **Рел.Вых** (см. Рис. [3.7-6,](#page-36-1) **2**).
- 4. В случае, если при пожаре первой степени требуется задействовать исполнительные устройства, подключенные к выходам адресных модулей, установить флажки напротив требуемых выходов (см. Рис. [3.7-6,](#page-36-1) **3**).
- 5. Для сохранения настроек во внутренней базе данных Сервера *Интеллект* нажать кнопку **Применить** (см. Рис. [3.7-6,](#page-36-1) **4**).

Настройка выходов, задействованных при пожаре первой степени в пожароизвещательной зоне, завершена.

## <span id="page-36-0"></span>3.7.6 **Настройка выходов, задействованных при пожаре второй степени в пожароизвещательной зоне**

Настройка выходов, задействованных при пожаре второй степени в пожароизвещательной зоне, производится следующим образом:

1. Перейти на панель настройки объекта **Зона** (Рис. [3.7-7\)](#page-37-0).

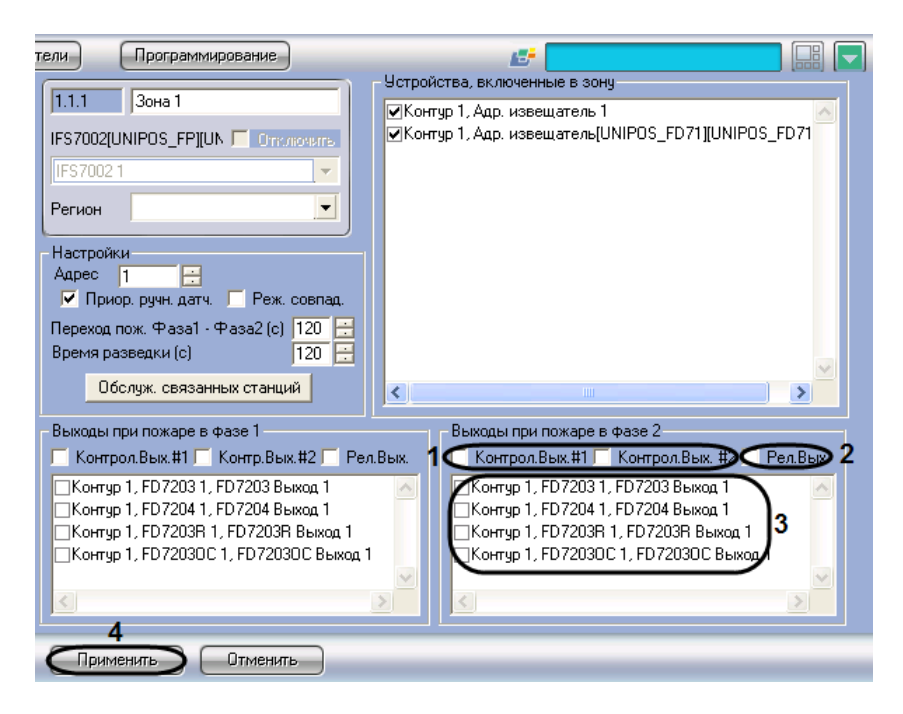

**Рис. 3.7-7 Настройка выходов, задействованных при пожаре второй степени**

- <span id="page-37-0"></span>2. В случае, если при пожаре второй степени требуется задействовать исполнительные устройства, подключенные к контрольным выходам станции *IFS7002*, установить флажки напротив требуемых контрольных выходов (см. Рис. [3.7-7,](#page-37-0) **1**).
- 3. В случае, если при пожаре второй степени требуется задействовать исполнительные устройства, подключенные к релейному выходу станции *IFS7002*, установить флажок **Рел.Вых** (см. Рис. [3.7-7,](#page-37-0) **2**).
- 4. В случае, если при пожаре второй степени требуется задействовать исполнительные устройства, подключенные к выходам адресных модулей, установить флажки напротив требуемых выходов (см. Рис. [3.7-7,](#page-37-0) **3**).
- 5. Для сохранения настроек во внутренней базе данных Сервера *Интеллект* нажать кнопку **Применить** (см. Рис. [3.7-7,](#page-37-0) **4**).

Настройка выходов, задействованных при пожаре второй степени в пожароизвещательной зоне, завершена.

## <span id="page-38-0"></span>**4 Работа с модулем интеграции «Unipos»**

## <span id="page-38-1"></span>**4.1 Общие сведения о работе с модулем «Unipos»**

Для работы с модулем интеграции *Unipos* используются следующие интерфейсные объекты:

- **Карта**;
- **Протокол событий**.

Пример работы с модулем интеграции *Unipos* в интерфейсном окне **Карта** приведен на Рис. [4.1-1.](#page-38-2)

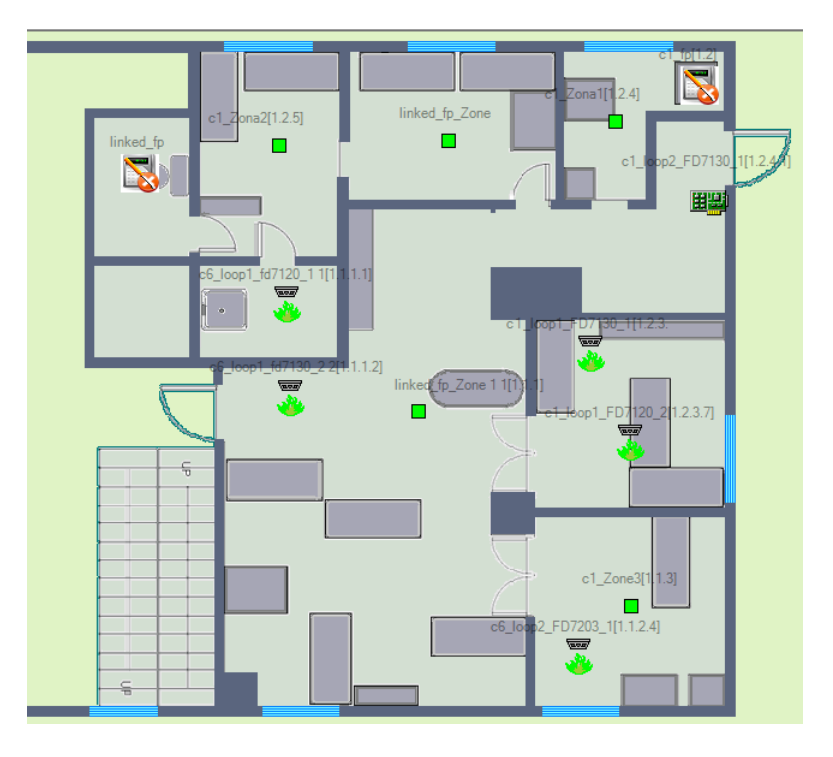

**Рис. 4.1-1 Пример работы с модулем Unipos в интерфейсном окне Карта**

<span id="page-38-2"></span>Пример работы с модулем интеграции *Unipos* в интерфейсном окне **Протокол событий** приведен на Рис. [4.1-2.](#page-38-3)

| Источник                      | Событие                           | Раздел | Доп.инфо                     | Дата       | Время    |
|-------------------------------|-----------------------------------|--------|------------------------------|------------|----------|
| "UniPos" Fire Control Panel 1 | Сом-порт открыт                   |        | COM <sub>5</sub>             | 30.11.2009 | 16:20:53 |
| $\bullet$ linked fp 1         | Аккумуляторная батарея повреждена |        |                              | 30.11.2009 | 16:21:01 |
| c6_loop1_fd7120_1_1           | Поставлен на охрану               |        | linked fp 1->Loop            | 30.11.2009 | 16:21:03 |
| c6_loop1_fd7130_2_2           | Поставлен на охрану               |        | linked $fp 1->Loop$          | 30.11.2009 | 16:21:04 |
| c6_loop2_FD7203_1             | Поставлен на охрану               |        | linked $fp 1->Loop 2$        | 30.11.2009 | 16:21:05 |
| linked fp Zone 1 1            | Поставлена на охрану              |        | linked fp 1                  | 30.11.2009 | 16:21:06 |
| linked_fp_Zone 2 2            | Поставлена на охрану              |        | linked fp 1                  | 30.11.2009 | 16:21:06 |
| c1 Zone3                      | Поставлена на охрану              |        | linked fp 1                  | 30.11.2009 | 16:21:06 |
| $\bullet$ c1 fp               | Аккумуляторная батарея повреждена |        |                              | 30.11.2009 | 16:21:10 |
| c1_loop1_FD7130_1             | Поставлен на охрану               |        | $c1$ fp $\rightarrow$ Loop 3 | 30.11.2009 | 16:21:12 |
| c1_loop1_FD7120_2             | Поставлен на охрану               |        | $c1$ fp $\rightarrow$ Loop 3 | 30.11.2009 | 16:21:13 |
| c1 loop1 FD7130 38            | Поставлен на охрану               |        | $c1$ fp $\rightarrow$ Loop 3 | 30.11.2009 | 16:21:14 |
| c1 loop2 FD7130 1             | Поставлено на охрану              |        | $c1$ fp $\rightarrow$ Loop 4 | 30.11.2009 | 16:21:15 |
| c1_loop2_FD7201S_2_9          | Поставлен на охрану               |        | $c1$ fp- $>$ Loop 4          | 30.11.2009 | 16:21:16 |
| c1 Zona1                      | Поставлена на охрану              |        | $c1$ fp                      | 30.11.2009 | 16:21:16 |
| c1_Zona2                      | Поставлена на охрану              |        | $c1$ fp                      | 30.11.2009 | 16:21:16 |
| c1_Zone3 6                    | Поставлена на охрану              |        | $c1$ fp                      | 30.11.2009 | 16:21:16 |

**Рис. 4.1-2 Пример работы с модулем Unipos в интерфейсном окне Протокол событий**

<span id="page-38-3"></span>Сведения по настройке интерфейсных объектов **Карта** и **Протокол событий** приведены в документе *Программный комплекс Интеллект: Руководство Администратора*.

Работа с данными интерфейсными объектами подробно описана в документе *Программный комплекс Интеллект: Руководство Оператора*.

## <span id="page-39-0"></span>**4.2 Управление системой ОПС «Unipos» в интерфейсном окне «Карта»**

Для управления системой *ОПС Unipos* в интерфейсном окне **Карта** можно использовать функциональные меню следующих объектов:

1. **IFS7002** (Рис. [4.2-1\)](#page-39-1);

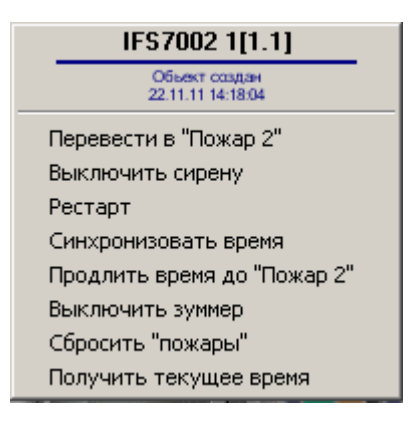

**Рис. 4.2-1 Функциональное меню объекта IFS7002**

<span id="page-39-1"></span>2. **Зона** (Рис. [4.2-2\)](#page-39-2);

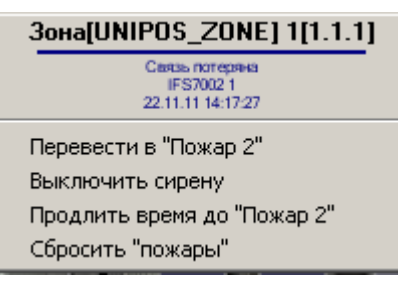

**Рис. 4.2-2 Функциональное меню объекта Зона**

<span id="page-39-2"></span>3. **Адр. извещатель** (Рис. [4.2-3\)](#page-39-3).

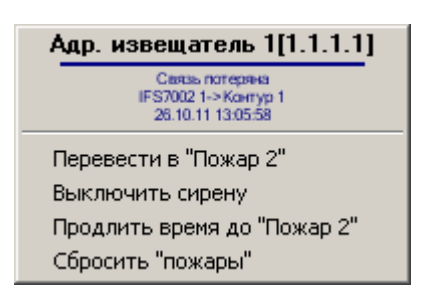

**Рис. 4.2-3 Функциональное меню объекта Адр. извещатель**

<span id="page-39-3"></span>Описание команд управления *ОПС Unipos* приведено в [Таб.](#page-39-4) 4.2—1.

<span id="page-39-4"></span>**Таб. 4.2—1 Описание команд функциональных меню объектов, управление которыми производится с карты**

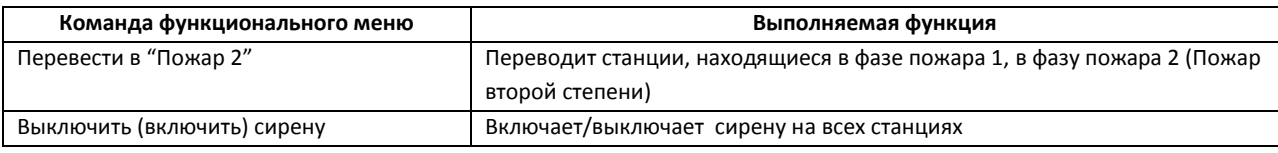

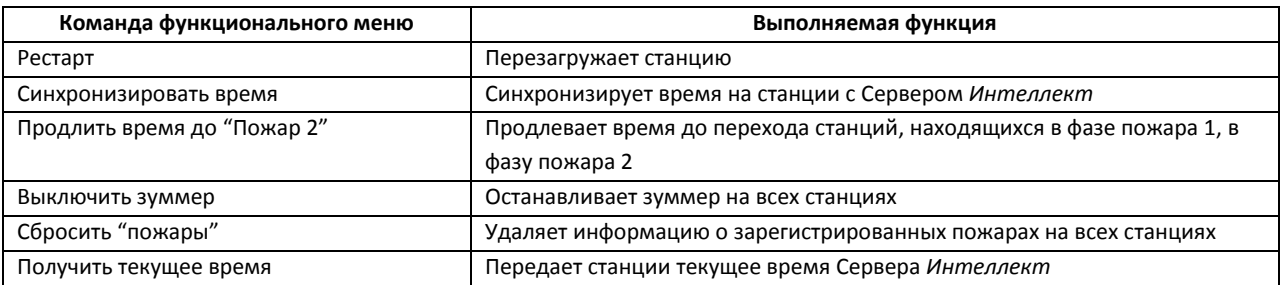

*Примечание. Команды Перевести в "Пожар 2", Выключить сирену, Продлить время до "Пожар 2", Сбросить "пожары" для станций выполняются из функционального меню любой связанной с ними станции.*